# Manual de Integração TOTVS APS e Microsiga Protheus

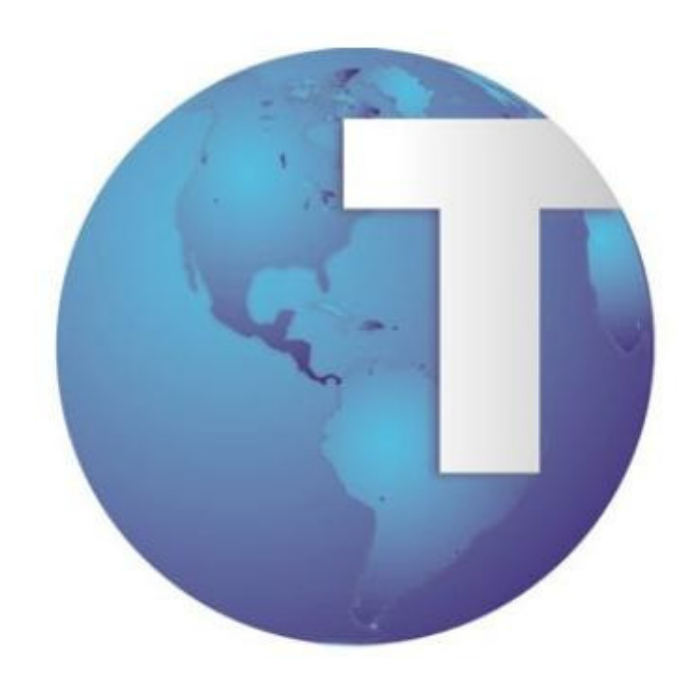

Gestão de Produto - Manufatura

## Índice

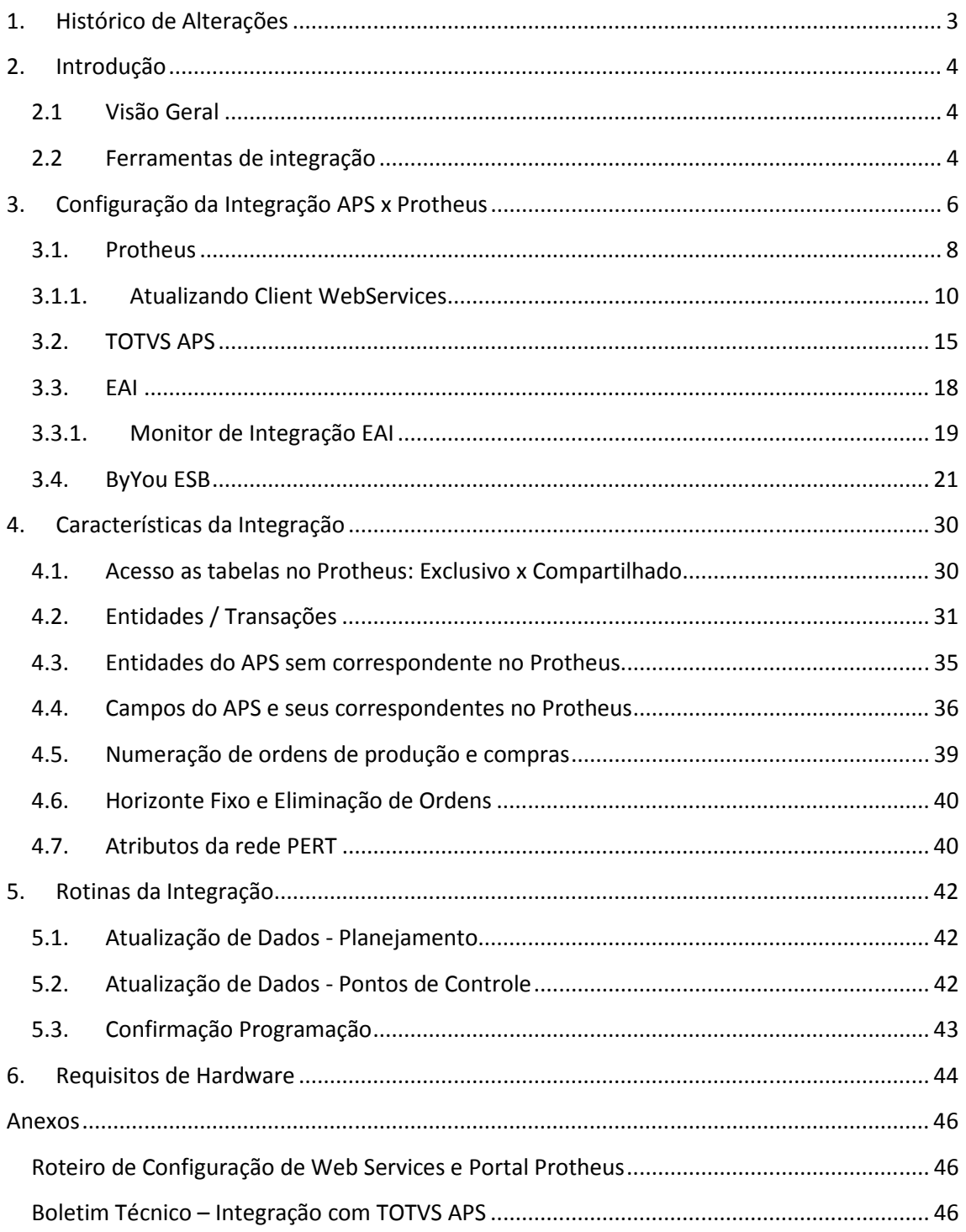

## **1.Histórico de Alterações**

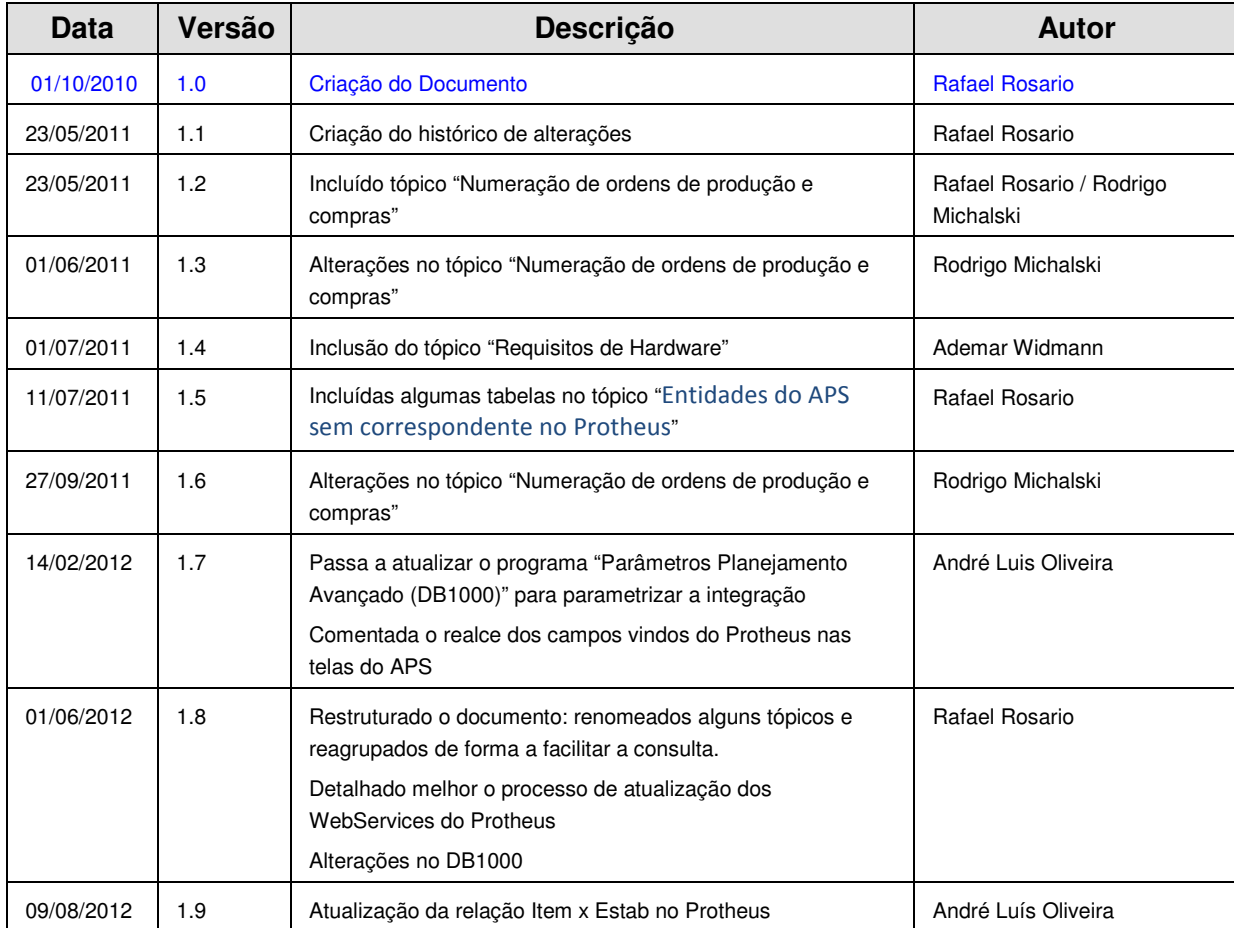

## **2.Introdução**

## **2.1 Visão Geral**

**O TOTVS APS** é uma ferramenta avançada de planejamento da produção, que roda independente do ERP. Têm como principais características: a rapidez e desempenho no processamento; a precisão nas programações geradas; a elevada capacidade de refletir a realidade operacional dos diferentes sistemas de produção e a alta tecnologia com que são desenvolvidos.

Veja abaixo o que o TOTVS APS pode responder:

- O que, quanto e quando produzir;
- O que, quanto e quando comprar;
- Em que máquina produzir;
- A que horas começar;
- Quando liberar o material para a fábrica; Qual a melhor sequência de produção/setups;
- Como reagir a eventos inesperados;
- A necessidade de turnos adicionais ou horas extras;
- Quando será possível entregar cada pedido;
- O que está restringindo a produção;
- Onde investir para melhorar a entrega.

Sendo que os Resultados gerados são:

- Maior precisão nos Prazos de Entrega;
- Redução das Despesas Operacionais;
- Diminuição do lead-time de produção;
- Flexibilização da Produção;
- Agilidade nas Reprogramações;
- Aumento no Ganho pela Otimização das Restrições;
- Redução dos Estoques de matéria-prima, processo e produto acabado.

O TOTVS APS necessita de várias informações oriundas do ERP para realizar o planejamento de produção, tais como a lista de materiais, processos de fabricação dos produtos, ordens de compra, produção em andamento, pedidos e previsões de venda, posição de estoque entre outros.

Esta integração viabiliza aos clientes TOTVS que utilizam o ERP Protheus como seu sistema de gestão empresarial usufruir dos benefícios do sistema APS.

## **2.2. Ferramentas de integração**

Antes de falarmos em processo de integração, é interessante esclarecermos os termos abaixo:

**EAI (Enterprise Application Integration):** Processo para integração de aplicações corporativas permitindo a interação entre sistemas heterogêneos por meio da utilização de serviços;

**Datasul EAI:** Aplicativo desenvolvido para permitir a interação dos módulos do Datasul EMS 2 com demais sistemas;

**ESB (Enterprise Service Bus):** Arquitetura de construção de software baseado no reconhecimento de padrões com objetivo de fornecer uma base centralizada de serviços onde sistemas possam utilizá-lo;

**ByYou ESB:** Aplicativo TOTVS desenvolvido para trabalhar com a arquitetura ESB.

## **3.Configuração da Integração APS x Protheus**

Existem 3 pontos de integração do APS com o Protheus:

- 1. **Atualização de Dados Planejamento:** responsável por buscar no ERP as informações que o APS necessita para realizar o Planejamento da Produção. Devido ao alto volume de dados, neste ponto o APS irá buscar as informações via acesso direto ao banco de dados do Protheus;
- 2. **Atualização de Dados Pontos de Controle:** o APS também irá acessar via banco de dados as informações do Protheus necessárias para o controle de produção realizado pelo gerenciamento de pulmões (módulo Buffer Management);

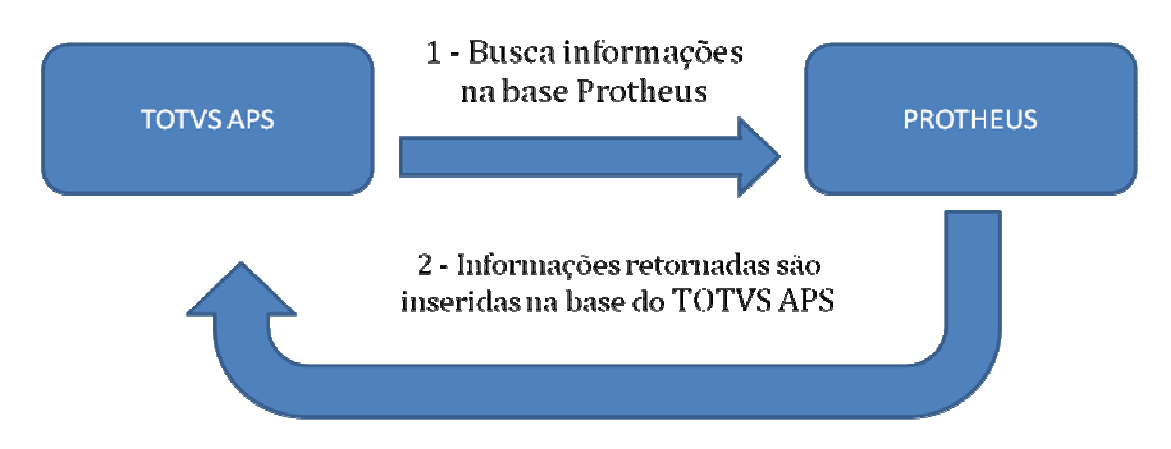

3. **Confirmação da Programação:** o APS irá enviar ao Protheus as informações necessárias para confirmação de ordens de produção e compras, via TOTVS EAI + ByYou ESB + Web Services Protheus.

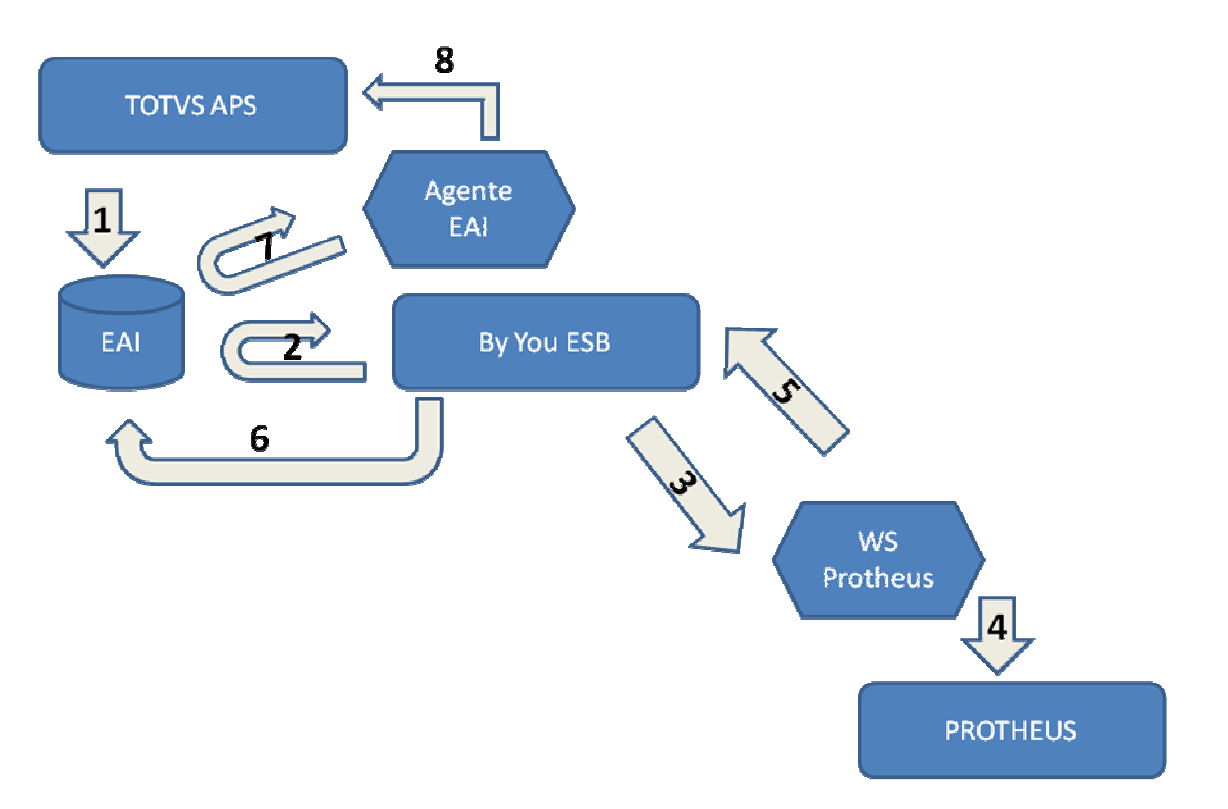

A Confirmação de Programação realiza os seguintes passos (conforme figura acima):

- 1. A Confirmação gera a mensagem com as informações a serem enviadas ao Protheus (Ordens de Compra, Produção e Operações) na base EAI (sender).
- 2. O ESB busca as mensagens no EAI.
- 3. O ESB transforma e envia a mensagem para o Web Services Protheus.
- 4. O WS Protheus tenta gravar as informações no Protheus.
- 5. O WS retorna o número dos documentos criados (OPs, operações e OCs) e / ou os erros encontrados ao tentar criá-los no Protheus.
- 6. O ESB transforma o retorno do WS Protheus e grava na base EAI.
- 7. O Agente EAI (receiver) busca as mensagens de retorno criadas pelo ESB.
- 8. O Agente EAI atualiza as informações no APS.

Abaixo seguem as instruções de como configurar cada uma das partes envolvidas na integração.

### **3.1. Protheus**

- 1. Verificar se o Protheus está atualizado na última versão disponível;
- 2. O banco de dados do ERP Protheus deverá ser Oracle ou MS-SQL.
- 3. Criar uma fonte de dados (ODBC) da base de dados do Protheus para que o APS possa acessá-lo;
- 4. Parâmetros: para acessar a tela de parâmetros, execute o Protheus e informe na tela de Parâmetros Iniciais, o Programa Inicial SIGACFG. Configure os seguintes parâmetros:
	- Preencher parâmetro MV\_APS com TOTVS;
	- Caso deseje utilizar quantidades negativas no Protheus, deverá habilitar o parâmetro MV\_NEGESTRUT;
	- As ordens que forem geradas pelo TOTVS APS não sofrerão efeito dos parâmetros MV\_GERAOPI e MV\_GERASC (utilizados no Microsiga Protheus para gerar Solicitações de Compras e Ordens de Produção dos semi-elaborados). Isso ocorre porque o TOTVS APS envia ao Microsiga Protheus tudo que deve ser criado de SC´s e OPs.As ordens de produção criadas no Protheus continuam respeitando os parâmetros acima citados;
- 5. Obter licenças para Web services do Protheus: para a utilização de web services no Protheus são necessárias liberações de licenças do tipo TOTVS I;
- 6. Executar o programa update para criação da tabela de operações da ordem SHY: na entrada do Protheus digitar o programa U\_UPDPCP16. O programa tem interface de Wizard. Basta avançar os passos selecionando as opções conforme vão aparecendo e concluir.

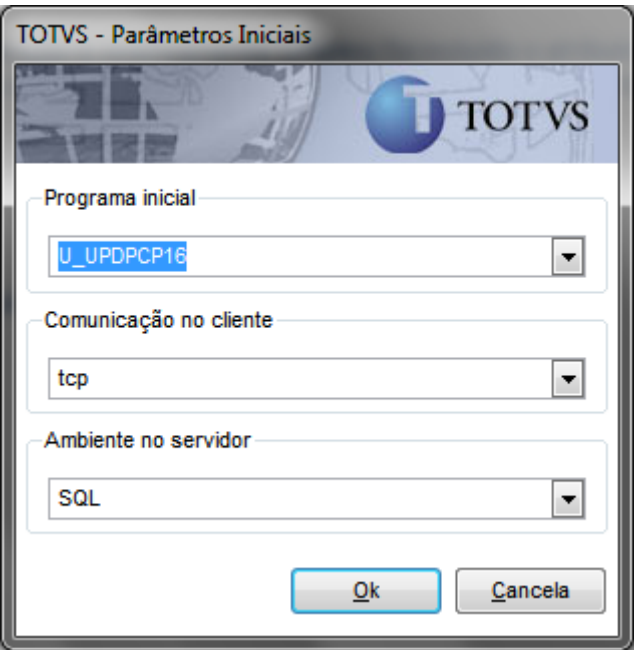

- 7. Configurar Web Services Protheus:
	- Parametrizar um WebServices do Protheus para cada filial envolvida na integração. Exemplo: Filial 1 – http://servidor:8010/ws1; Filial 2 – http://servidor:8010/ws2;
	- Cada WebService deve possuir pelo menos 1 agente ativo e disponível para integração com APS, pois são geradas chamadas simultâneas para ordem de compra, ordem de produção e operação. **Para garantir um bom desempenho na integração é sugerido, no mínimo, a utilização de 5 JOBS (5 licenças) para cada filial que executará o planejamento APS x Protheus;**
	- Configuração do .ini do Protheus com web services, esse ponto é vital para o funcionamento da integração, os web services deverão estar parametrizados conforme o exemplo abaixo:

[HTTP] ENABLE=1 PATH=C:\p10\Protheus\_Data\web\ws PORT=8010 ENVIRONMENT=ENVIRONMENT UPLOADPATH=\Protheus\_Data\web\ws

[**JOB** WS 0101] TYPE=WEBEX ENVIRONMENT=ENVIRONMENT INSTANCES=5,5 SIGAWEB=WS INSTANCENAME=WS ONSTART=\_\_WSSTART ONCONNECT= WSCONNECT PREPAREIN=01,01

[localhost:8010/ws] ENABLE=1 PATH=C:\p10\Protheus\_Data\web\ws ENVIRONMENT=ENVIRONMENT INSTANCENAME=WS RESPONSEJOB=JOB\_WS\_0101 DEFAULTPAGE=wsindex.apw

[ONSTART] JOBS= JOB\_WS\_0101

Os parâmetros que serão modificados são:

- a. ENVIRONMENT: Colocar o ambiente. Exemplo: PRODUCAO, TESTE, DESENVOLVIMENTO;
- b. PORT: Endereço da porta que rodará o serviço (pode ser qualquer uma disponível):
- c. [JOB\_WS\_0101]: Nome do JOB Responsável pelo serviço (É sugerido utilizar algo pra identificar que o JOB é referente a uma determinada Empresa e Filial) Exemplo: JOB\_WS0101, JOB\_WS0102;
- d. INSTANCES: O Primeiro valor antes da vírgula se refere à quantidade de JOBS que iram iniciar junto do serviço. O segundo valor é referente ao Número de JOBS para executar o serviço (sugerimos ao menos 5 para bom desempenho). Exemplo: INSTANCES=3,5. Reservo 5 Jobs para o meu serviço, porem inicio apenas 3. Se for necessário usar os outros 2 Jobs, ele irá verificar se eles estão disponíveis, e daí utilizar o serviço. Sugerimos que a quantidade de Jobs reservada e iniciada sejam as mesmas, pois já é reservado o numero necessário para a integração, tendo um bom desempenho.
- e. PREPAREIN: O primeiro valor antes da virgula se refere ao código da empresa cadastrada no ambiente Protheus. O segundo valor é referente ao código da filial. Exemplo: PREPAREIN=01,01;
- f. [localhost:8010/ws]: Deve-se colocar no formato <Servidor>:Port/<Nome do WS dessa filial> Exemplo: Server:Port/ws\_01;
- g. RESPONSEJOB: Deve ser o nome do JOB parametrizado conforme o tópico  $^{\circ}c$ :
- h. JOBS: Deve ser parametrizado com os Jobs de todas as filiais separados por vírgula ex: JOB\_WS0101, JOB\_WS0102;
- i. Caso se tenha mais filiais, deve-se repetir dos passos C ao G para cada filial, e também colocar nos JOBS (tópico h), o nome do JOB responsável por cada filial adicionada.
- 8. Atualizar clients dos WebServices que serão utilizados pela integração, que são: MTPurchasesRequest, MTProductionOrder e MTIntegrationAPS;

## **3.1.1. Atualizando Client WebServices**

1) Através de um navegador de internet, acessar a lista de serviços do WS Protheus (através da URL utilizada no totvsappserver.ini). Clicar no serviço a ter o client atualizado. Exemplo: http://servidor:8010/ws1

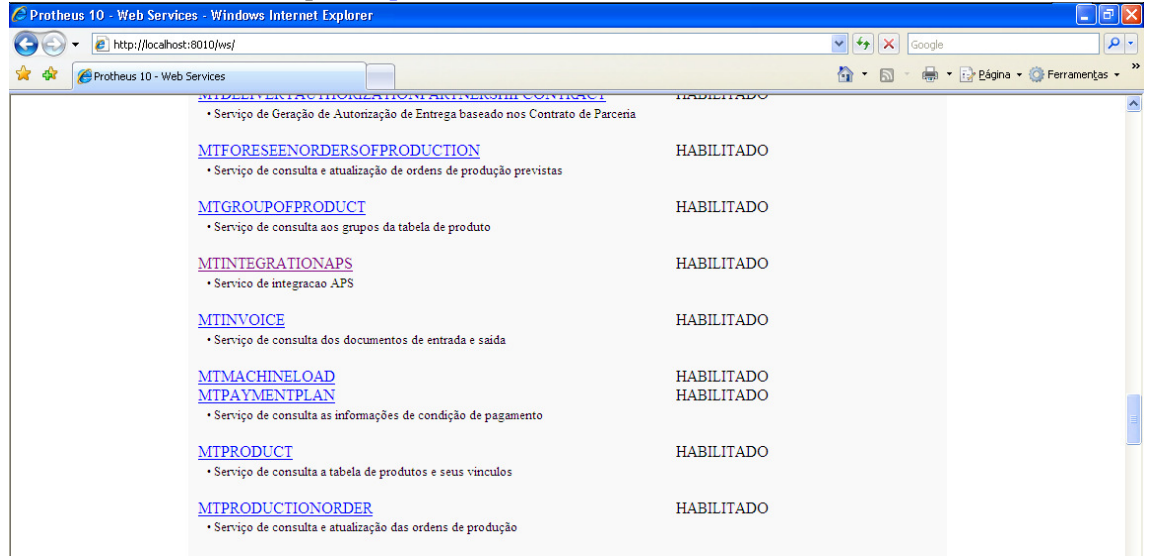

2) Na tela seguinte serão apresentados os detalhes do serviço acessado. Clicar no link a direita do texto "Descrição do Serviço (WSDL)".

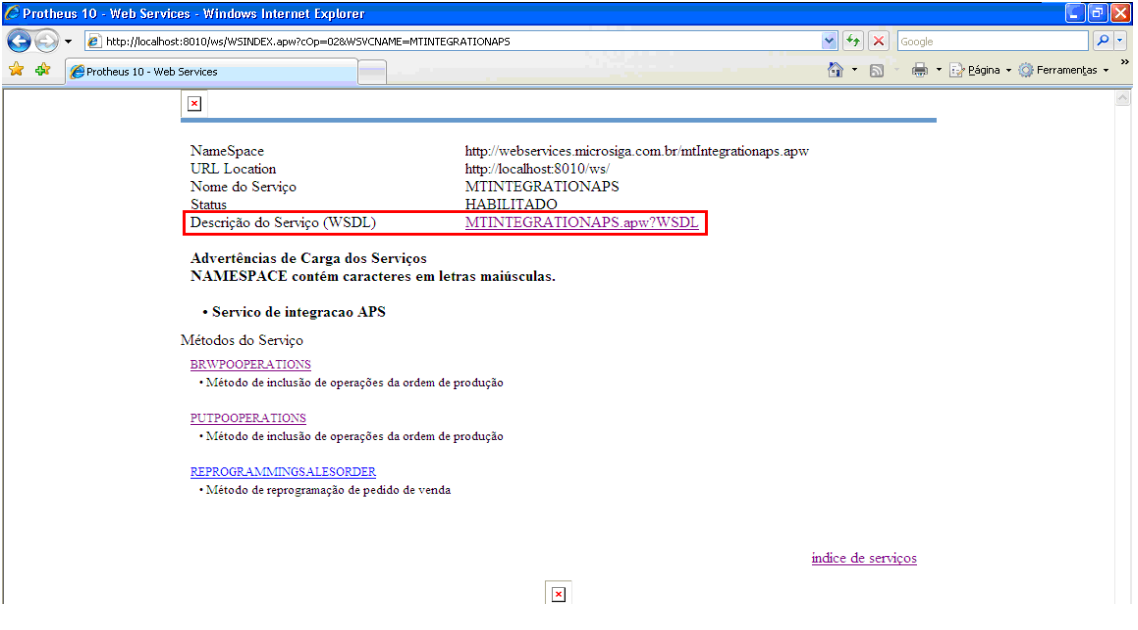

3) Após clicar no link será aberta uma nova janela no navegador. Nesta janela deverá ser copiada a URL contida na barra de endereços.

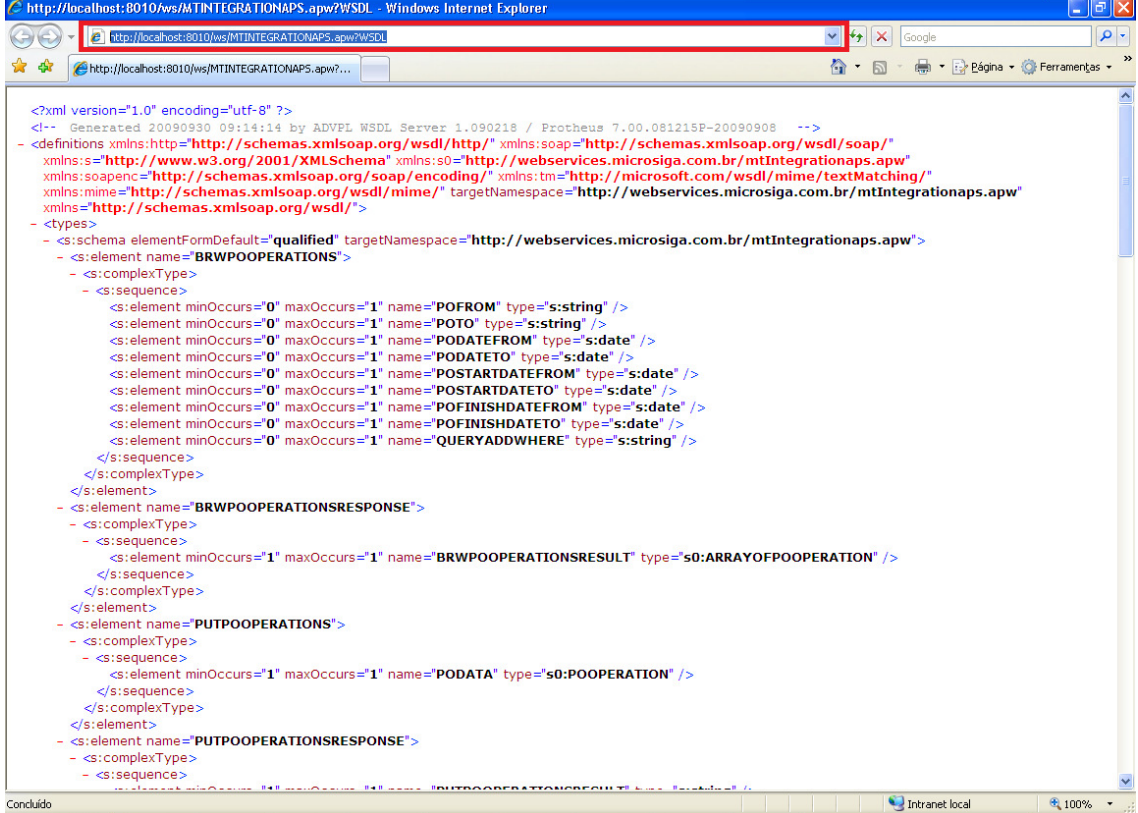

4) Acessar o Totvs Developer Studio (Protheus) e acessar o menu Arquivo/Novo, em seguida acessar o menu Ferramentas/Gerar Client WebService.

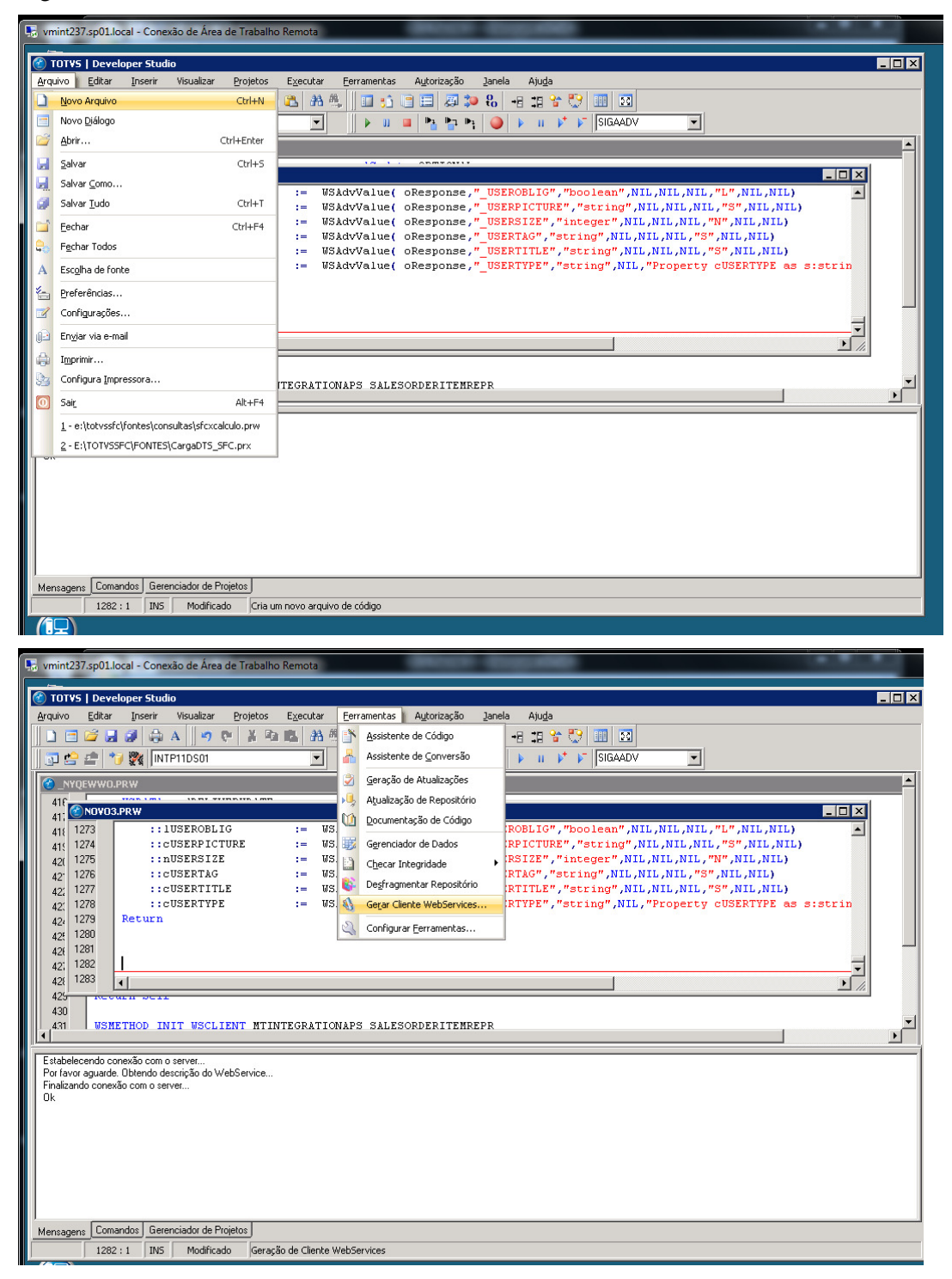

5) Na janela exibida, informar a URL copiada e confirmar. No novo arquivo será gerado o código do client ws.

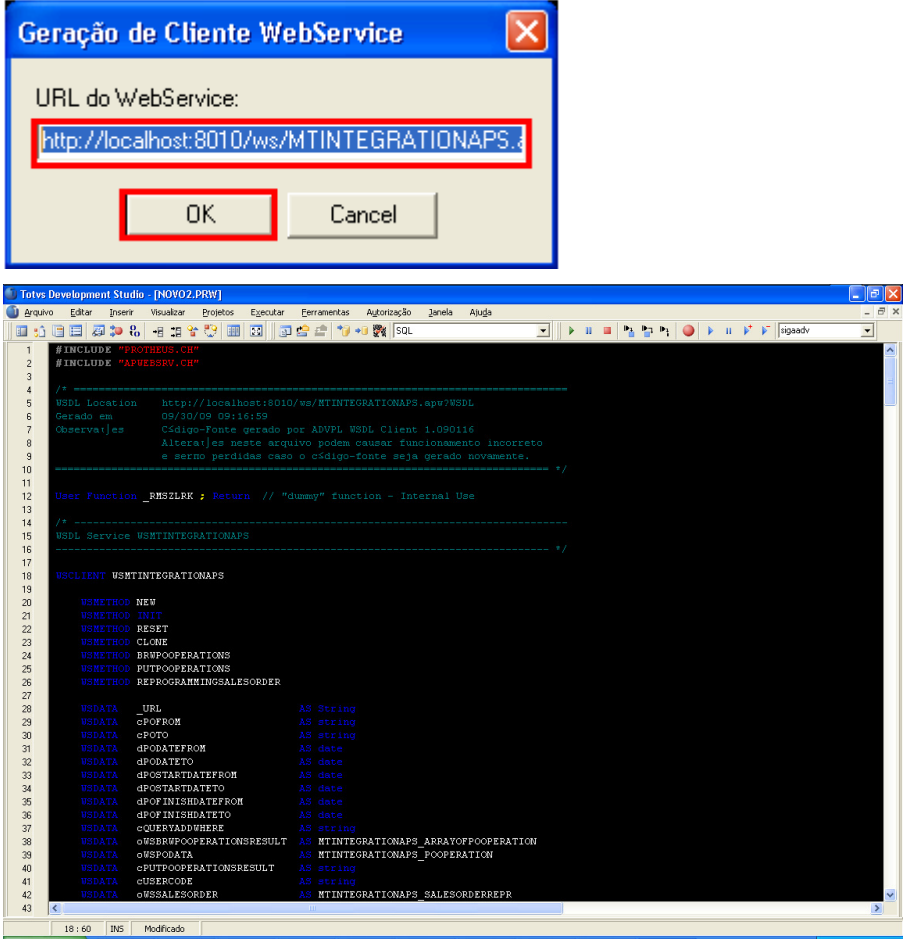

6) Salvar o arquivo com um nome qualquer, adicioná-lo ao projeto e compilar. Se não ocorrerem erros o processo esta finalizado.

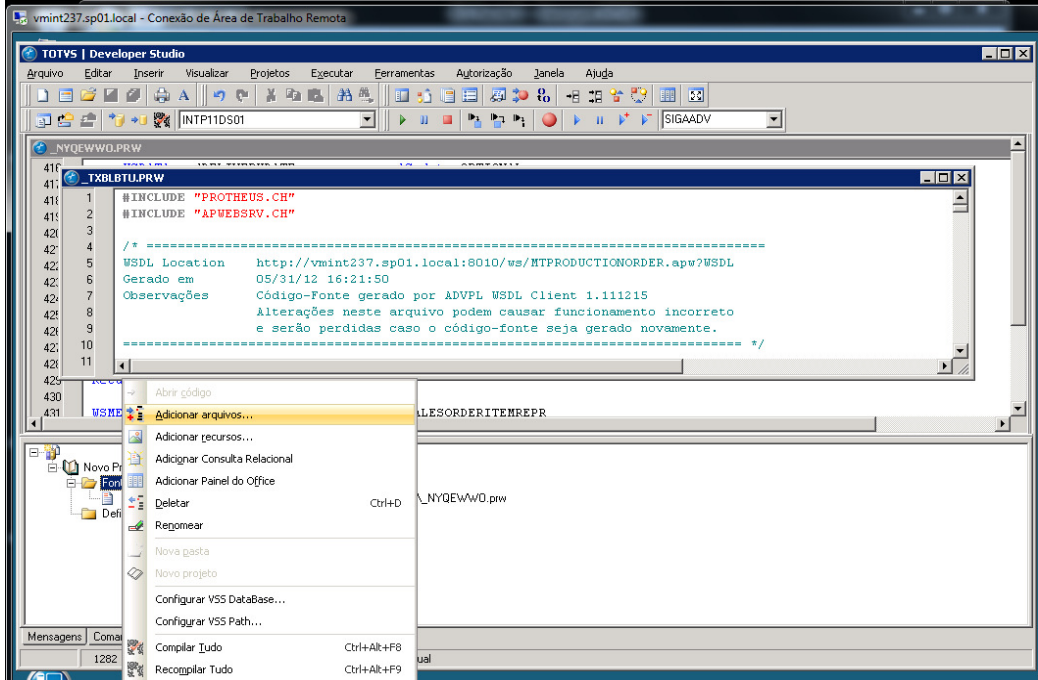

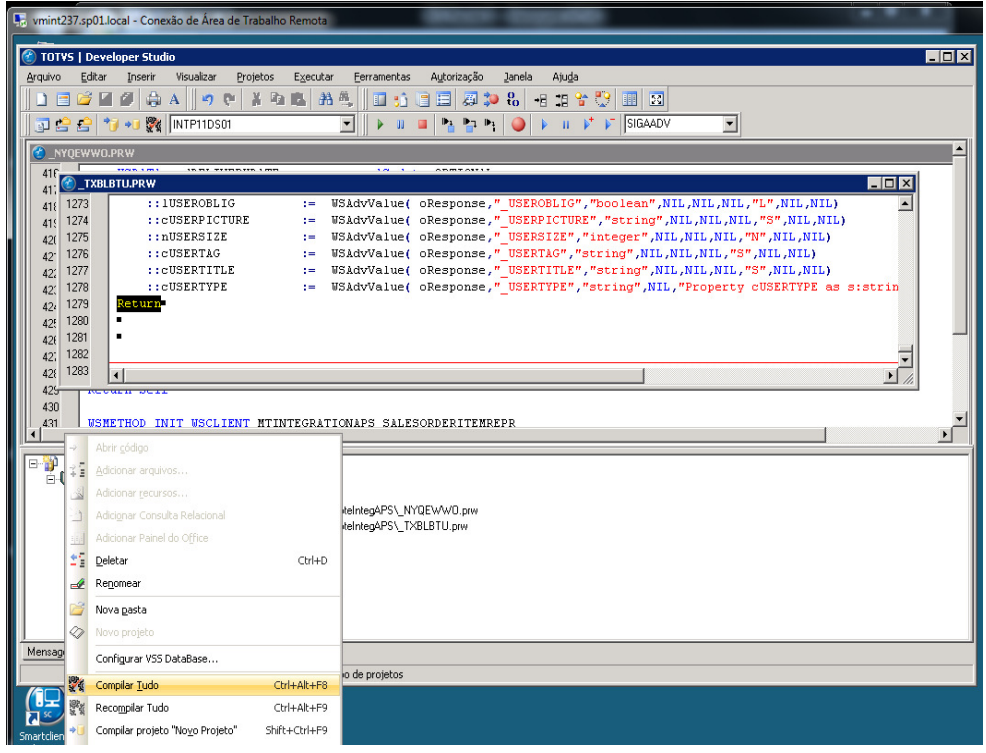

7) Caso seja gerado um erro acusando "classe duplicada" o arquivo deverá ser salvo com nome idêntico ao apresentado na mensagem de erro (logo após as palavras "Encontrada em").

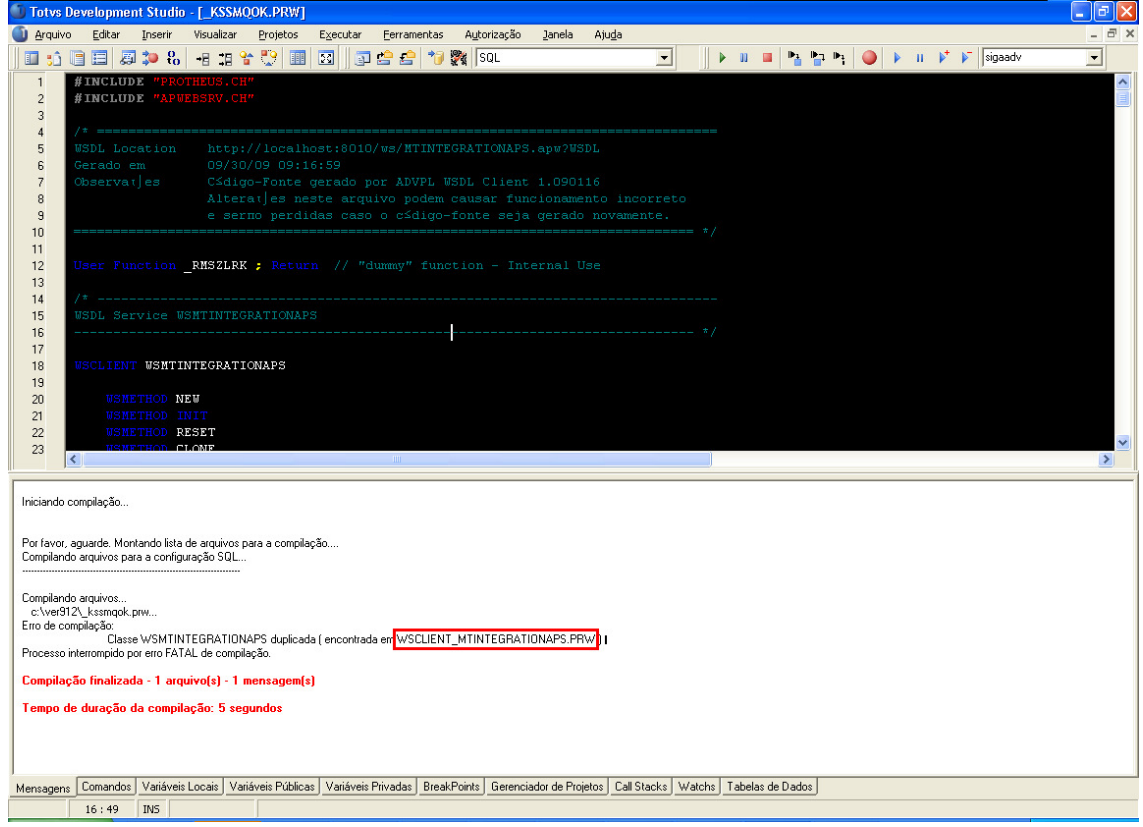

8) Remova o arquivo antigo do projeto, adicione o novo e compile-o. Se não ocorrerem erros, o processo está finalizado.

- 9) Para integração APS x Protheus: gerar o client dos serviços:
	- a. MTINTEGRATIONAPS
	- b. MTPRODUCTIONORDER
	- c. MTPURCHASESREQUEST
- 10) No log do Protheus podem ser encontradas as mensagens de erro ocorridas durante seu uso. Seguem abaixo as mais comuns e como proceder para sua correção.

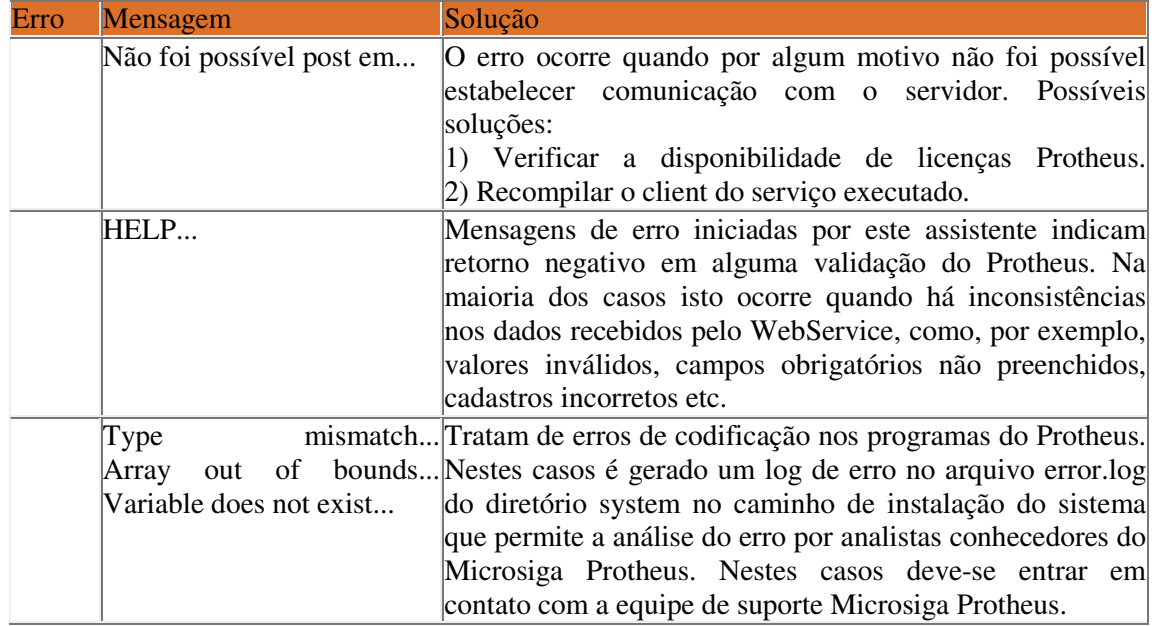

## **3.2. TOTVS APS**

**Na release Datasul 11.5.X:** 

- Habilitar a integração com Protheus por intermédio da rotina CD7070 Liberação de Função Especial, ativando a função "**integra-aps-protheus**". Se a banco de dados do Protheus for Oracle, habilitar também a função "p**rotheus-oracle**";
- Parametrize na rotina DB0100 Configuração Programas, as seguintes informações:
	- o Empresa: Extremamente importante a parametrização pois sem isso será impossível executar o procedimento de atualização de dados;
	- o Diretório Retorno: informar o diretório das informações de retorno do ERP para o APS, após a confirmação da programação. Neste diretório serão gravadas informações referentes a ordens de produção (e suas operações) e ordens compras criadas no ERP, que serão utilizados pela rotina Monitor de Integração APS. (DB0299). Deve ser preferencialmente um diretório de rede. A sessão do Agente EAI Receiver deve ter o mesmo diretório de retorno informado;
- o DSN / Usuário: informar a string com o DSN (Data Source Name ou Nome de Fonte de Dados) e o usuário que será autenticado no banco de dados. É obrigatório o uso da barra normal "/" entre o DSN e o Usuário (Não é permitido a utilização da barra invertida "\"). Ex de parametrização do Campo DSN / Usuário em Ambiente APS x Protheus: "P10/administrador". Nos bancos SQL, caso não haja um usuário, sugerimos a criação do mesmo;
- o Servidor: nome do servidor em que a base de dados do Protheus está hospedada;
- o Senha: senha da base de dados.

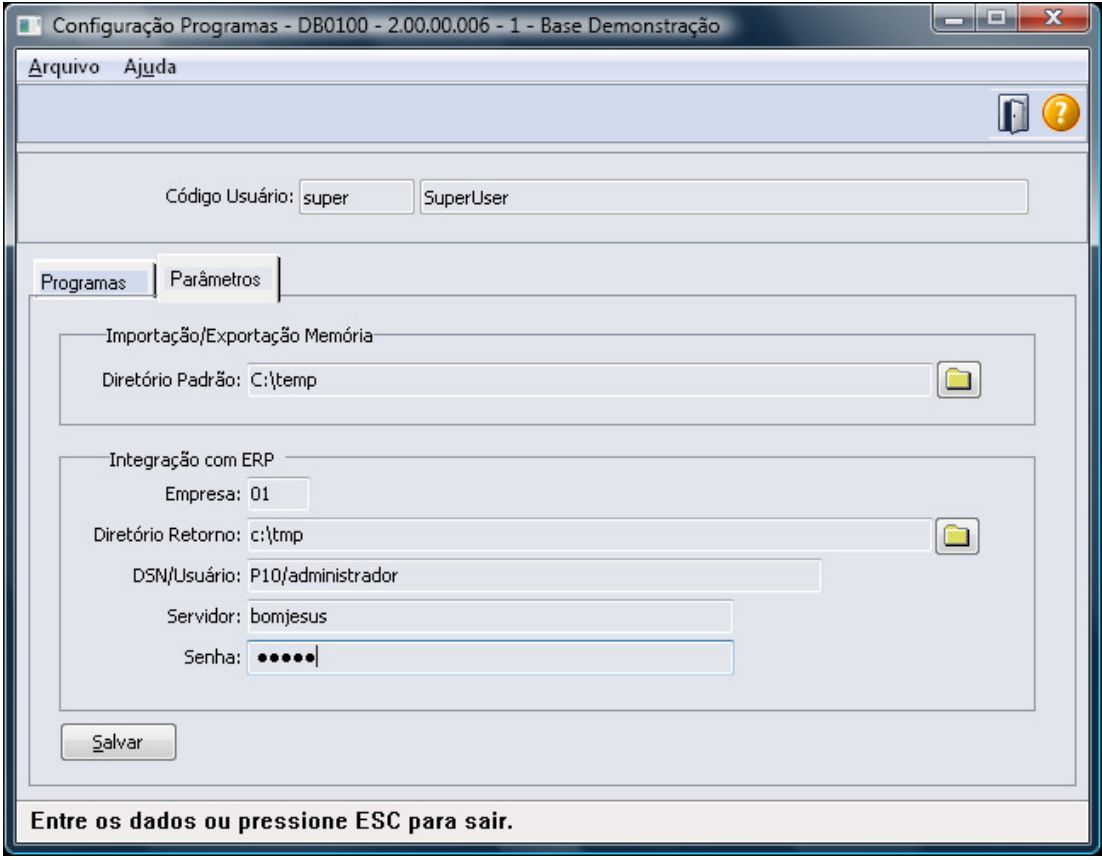

 **Na release Datasul 12 ou superior** - parametrize na rotina DB1000 – Parâmetros Planejamento Avançado, as seguintes informações:

- o ERP Origem: selecione Protheus;
- o Banco de Dados: informe qual o banco de dados utilizado pelo Microsiga Protheus; utiliza
- o Empresa: Extremamente importante à parametrização, pois sem isso será impossível executar o procedimento de atualização de dados;
- o Diretório Retorno ERP: informe o diretório das informações de retorno do ERP para o APS, após a confirmação da programação. Neste diretório são gravadas informações referentes a ordens de produção (e suas operações) e ordens compras criadas no ERP, que são utilizados pela rotina Monitor de Integração APS (DB0299 Deve ser preferencialmente um diretório de rede. A sessão do Agente EAI Receiver deve ter o mesmo diretório de retorno informado;

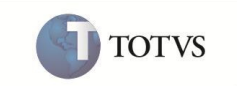

- o Datasource: informe a string com o DSN (Data Source Name ou Nome de Fonte de Dados) e o usuário que será autenticado no banco de dados.
- o Usuário: informe o usuário do banco SQL do Protheus. Caso não haja um usuário, necessário a criação do mesmo;
- o Servidor: nome do servidor em que a base de dados do Microsiga Protheus está hospedada. Não obrigatório (quando o banco é Oracle, a conexão é feita somente pelo Datasource, não utilizando a informação de servidor);
- o Senha: senha da base de dados.

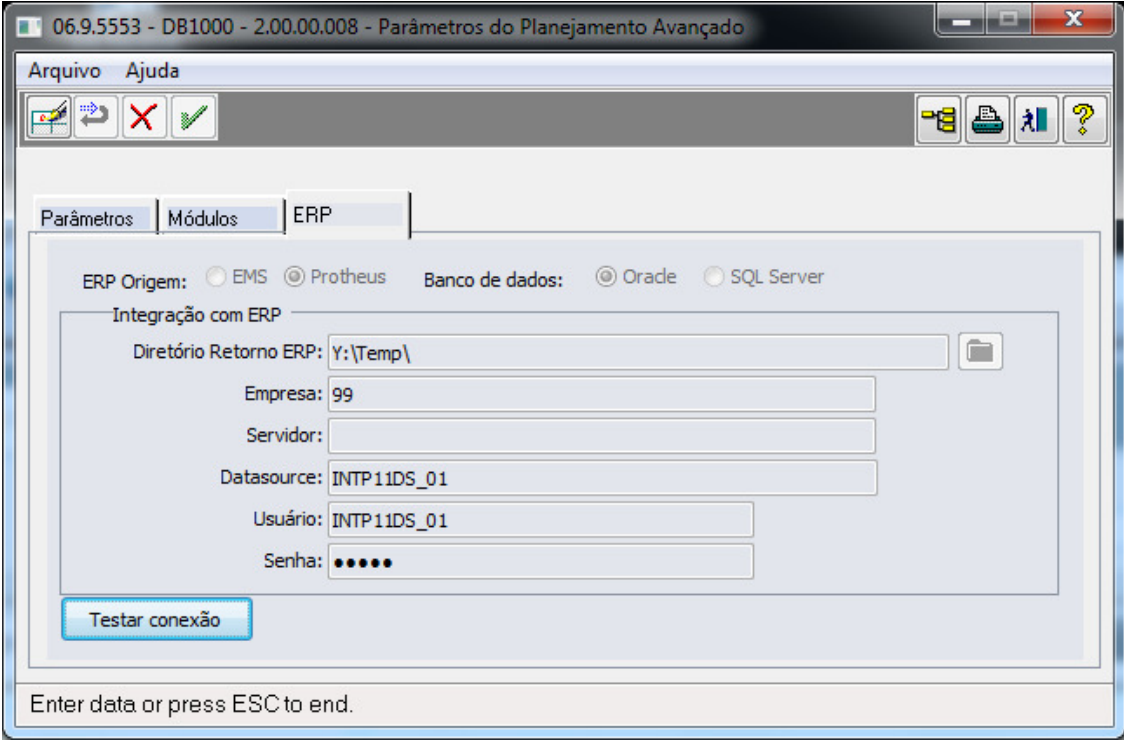

## **3.3. EAI**

Neste ponto é importante frisar que **existem 2 configurações a serem realizada: EAI Sender e EAI Receiver.** 

**EAI Sender:** o EAI deve estar implantado na base do Datasul 11, com a transação "ConfirmationDBR" assinada conforme figura abaixo.

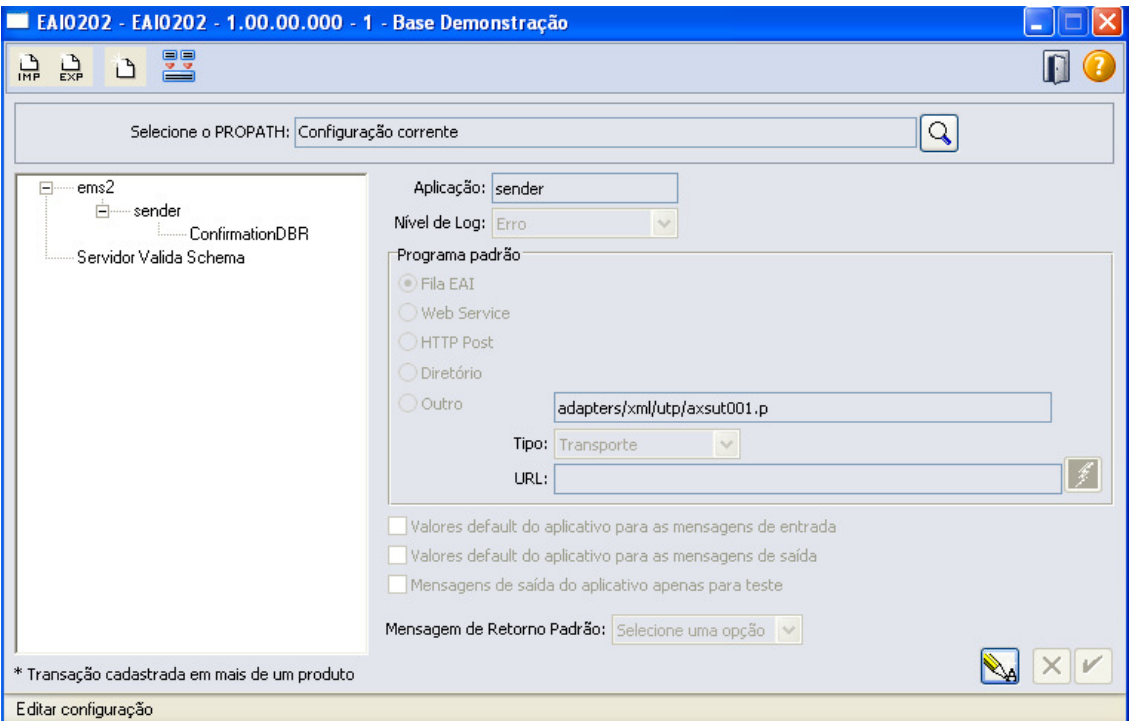

**EAI Receiver:** o agente EAI receiver é configurado como um atalho separado do Datasul 11. **Este atalho deve apontar para um arquivo de configuração do EAI (eai-config.xml) diferente do atalho padrão do Datasul 11.** 

A configuração deve conter a transação "ConfirmationDBR" apontando para o adapter axrdb019.p, conforme figura abaixo.

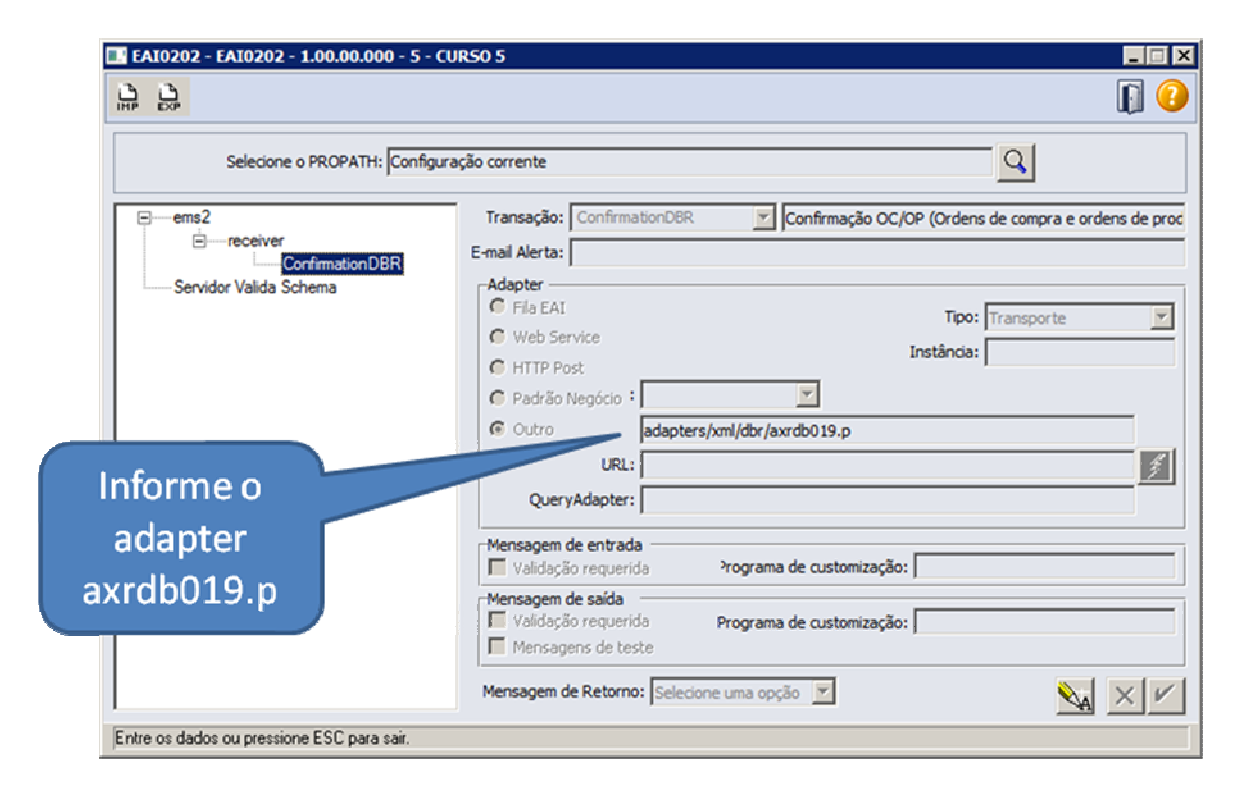

 Deve-se instalar o EAI para receber Webservice conforme documentação do EAI (Agente Receiver padrão processando mensagens no banco EAI).

## **3.3.1. Monitor de Integração EAI**

Permite a manutenção da fila de mensagens XML utilizadas na integração assíncrona do EAI. As mensagens visualizadas no Monitor são filtradas de acordo com seu destino, estado de processamento, tipo, transação às quais estão associadas e a data em que foram geradas.

Para acessar o Monitor de integração, selecione a opção:

- Foundation => Básico (NPS) => "Monitor de Integração EAI"
- Ou executando o programa "xmlutp\queue\_monitor.p";

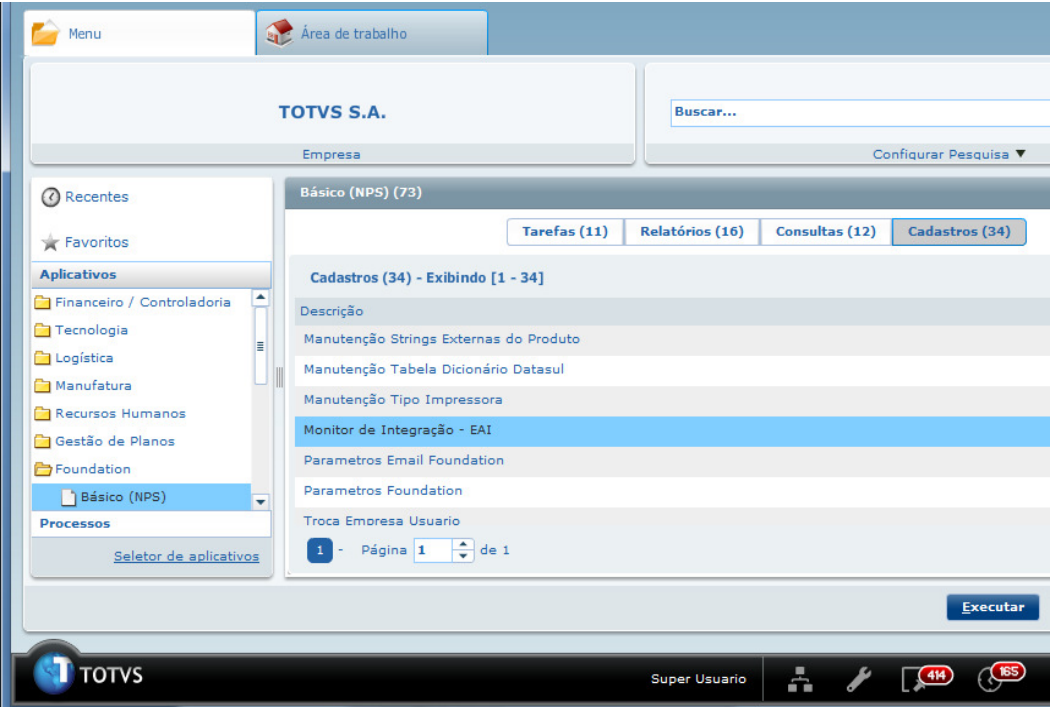

 É apresentada a janela da função Monitor de Integração (EAI9999), onde é possível selecionar o estado de processamento da mensagem desejada.

 Parametrizando o Destino como "Out", são exibidas as mensagens de envio do APS para o Protheus. Selecionado Destino como "In" são exibidas as mensagem de retorno do Protheus (número das ordens criadas ou mensagens de erro ao tentar criar as ordens).

Se após a confirmação, o ESB não fizer nenhum processamento (nenhuma alteração no log do ESB), a mensagem de saída (out) ficará como não processada no Monitor de Integração EAI. Nestes casos, ou o ESB não está ativo (solução: configurar e iniciar o serviço ESB) ou ele está não lendo a base EAI correta (solução: configurar o ESB para ler a base EAI correta).

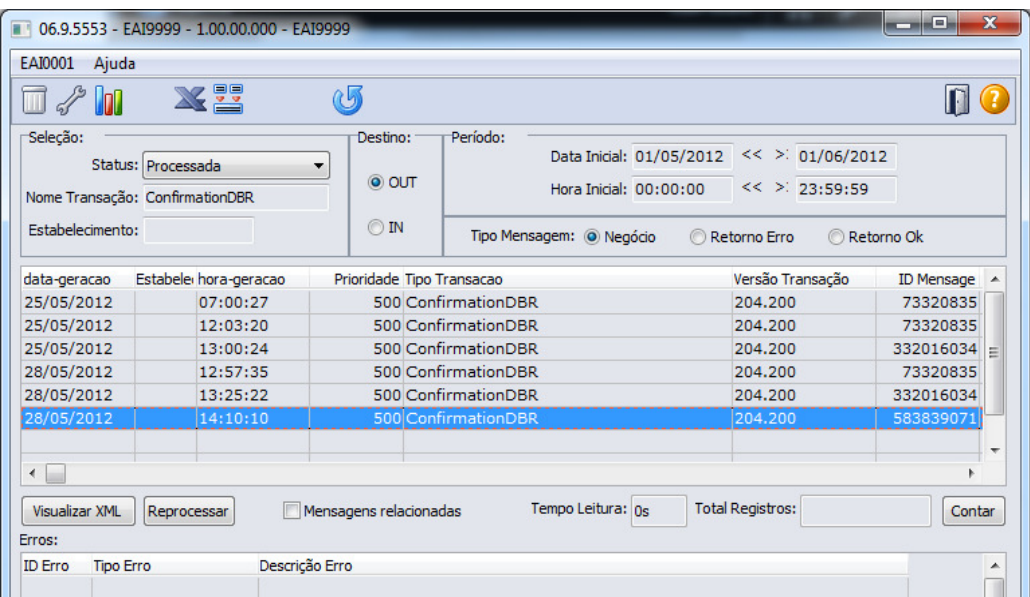

Para mais detalhes relacionados aos procedimentos do aplicativo Datasul EAI, acessar o Manual de Referência do EAI, em especial a função Monitor de Integração.

## **3.4. ByYou ESB**

1. A versão ESB deve ser igual ou superior à 12.2. Disponível para Download no Portal do Cliente:

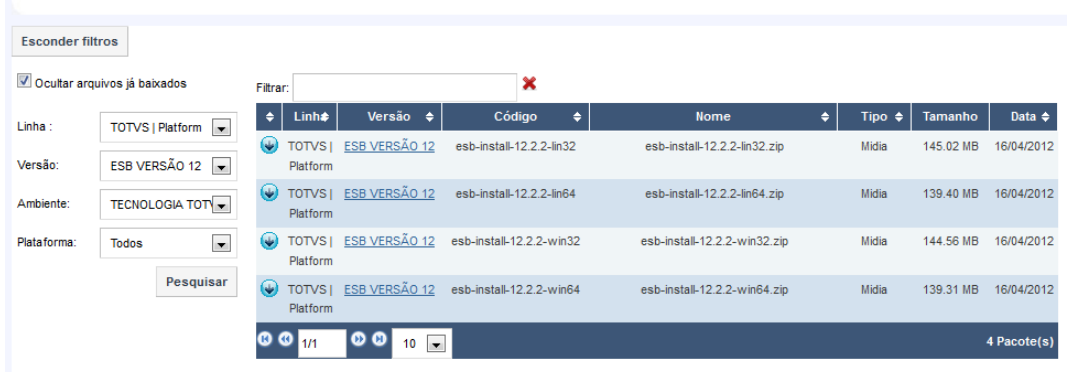

- 2. Configure a licença do ByYou ESB conforme explicado no Guia de Instalação existente no pacote de instalação do ByYouESB (pasta docs-esb localizada dentro do diretório de instalação do ESB)
- 3. Para configurar os diagramas do ESB é necessário baixar o TOTVS Developer Studio versão 11 (TDS), também disponível para Download no Portal do Cliente:

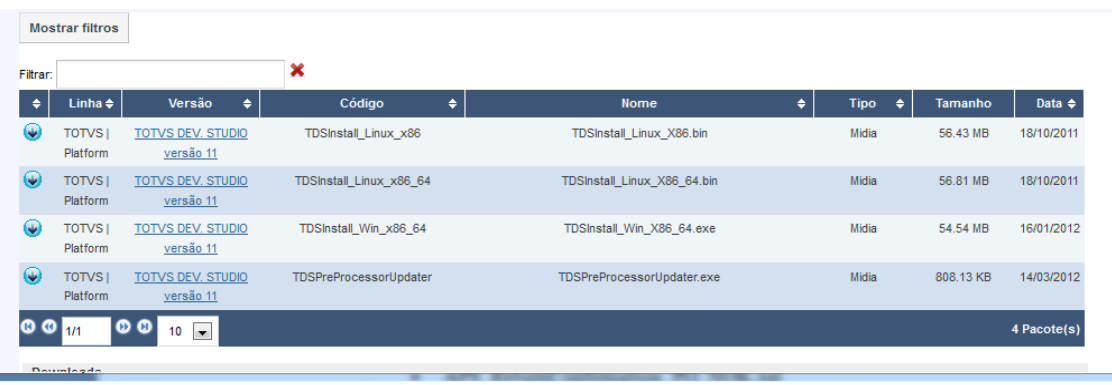

- 4. Instale o plugin que adiciona a perspectiva TOTVS ESB ao TDS
- 5. Copie os arquivos com os diagramas de integração, localizados na mídia de instalação do APS, na pasta Integrator/APS-ESB12. Caso necessário consultar o arquivo "TOTVS ESB - Manual de Importacão e Exportação de Diagramas.pdf" disponível ou na instalação do TDS ou na instação do ESB ou no site https://www.byyou.com
- 6. Altere os diagramas de integração, contemplando as parametrizações do EAI (servidor e porta) e dos WebServices Protheus (endereço do WebService):
	- 6.1. O Diagrama será configurado conforme o detalhamento abaixo, para cada filial será necessário replicar um diagrama de ordem de compra e 1 diagrama de ordem de produção:

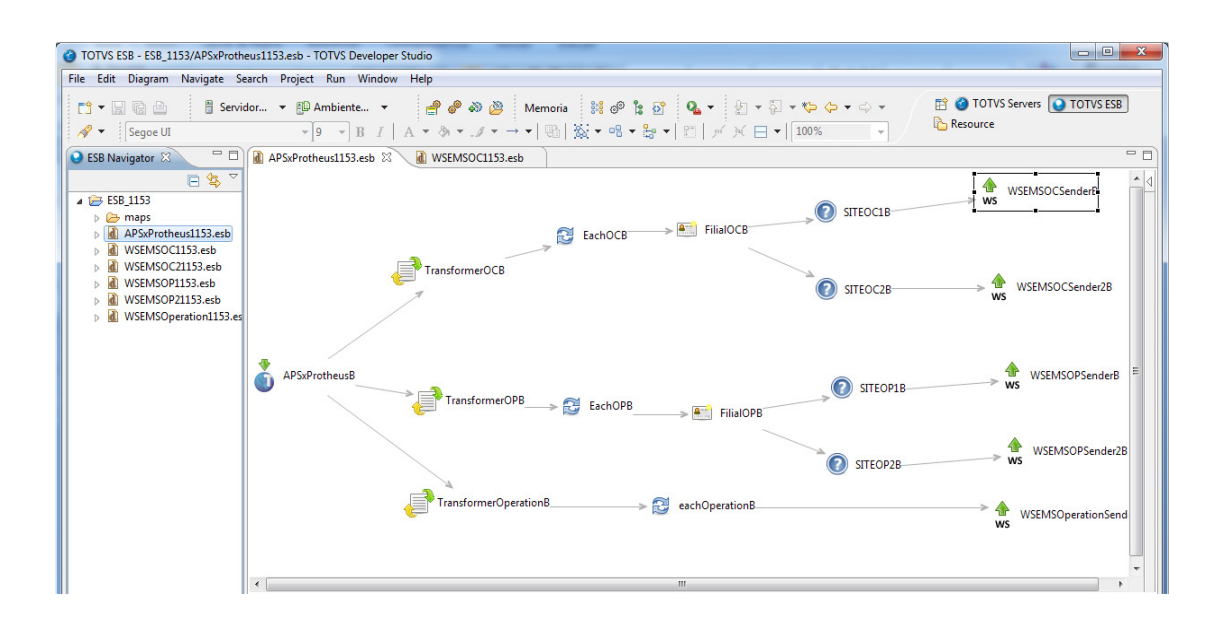

6.2. O primeiro componente que precisar ter a parametrização alterada é o que recebe as informações da fila do banco EAI Datasul:

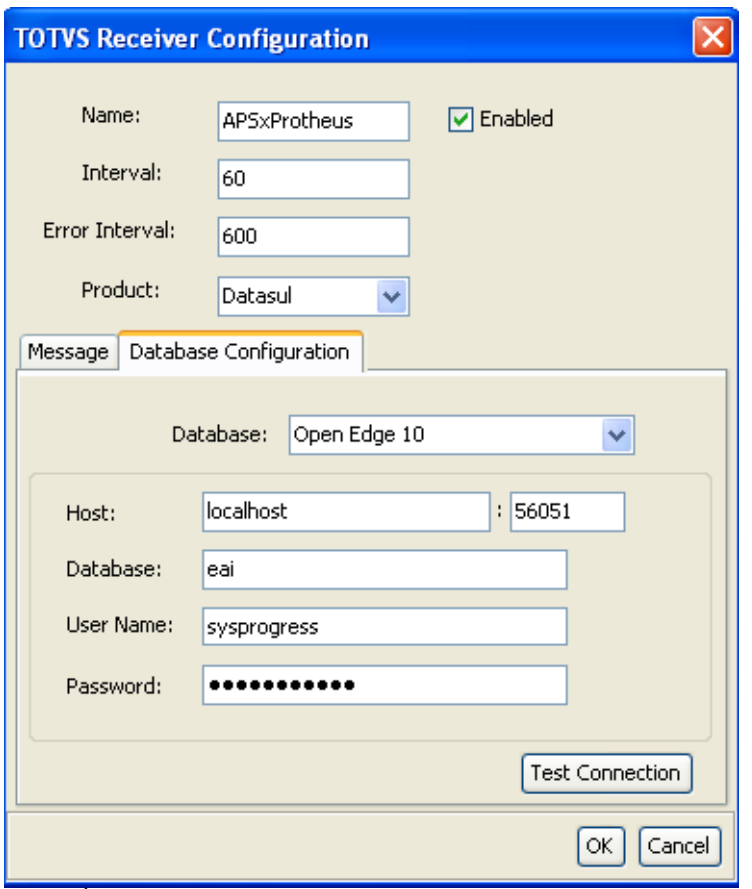

Obs: É obrigatório a criação do usuário sysprogress no EMS Datasul. O parâmetro Host: deve ser configurado informando o servidor e porta (Broker SQL) em que o serviço do EAI está rodando. A mesma configuração deverá ser feita no último componente do diagrama (Datasul Sender).

Exemplo para banco Datasul Oracle:

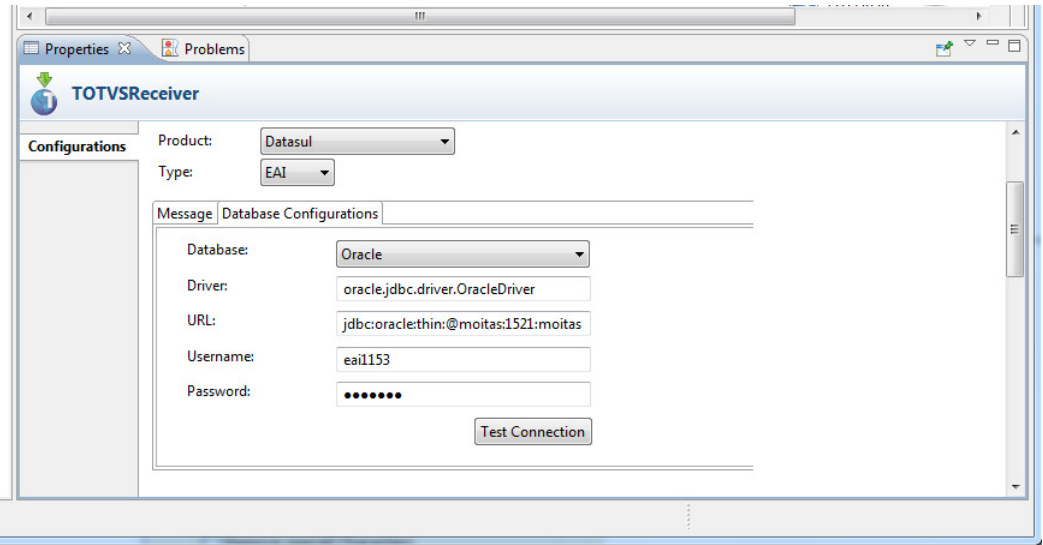

6.3. Os componentes Transformers já vem parametrizados e a princípio não precisam de alteração. Devem estar configurados conforme abaixo:

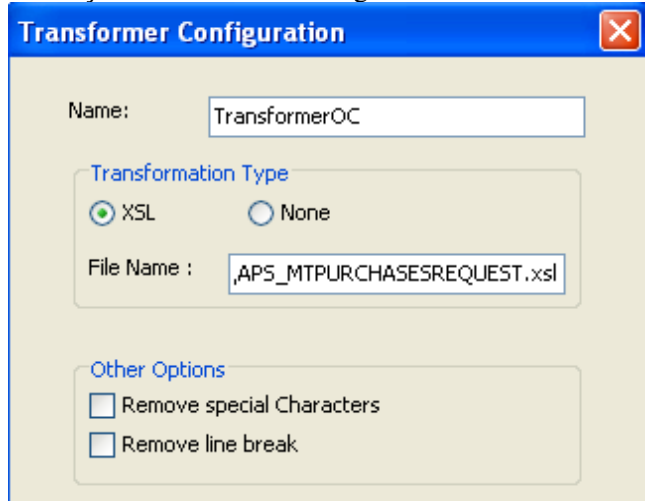

Onde FileName será informado com o caminho onde está localizado o .xsl do transformer .

6.4. Os componentes Eachs já vem parametrizados e a princípio não precisam de alteração. Devem estar configurados conforme abaixo:

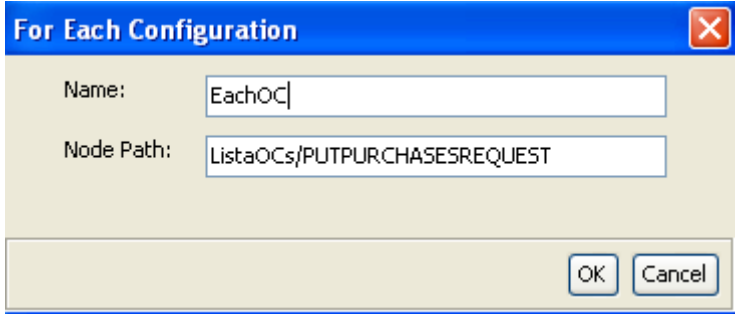

Para Ordens de produção o Node Path será parametrizado com: ListaOPs/PUTPRODUCTIONORDER e para operações com: ListaOperacoes/PUTPOOPERATIONS.

6.5. Para cada Filial existente no Protheus, deveremos configurar um componente When (simbolizado pela interrogação - "?"):

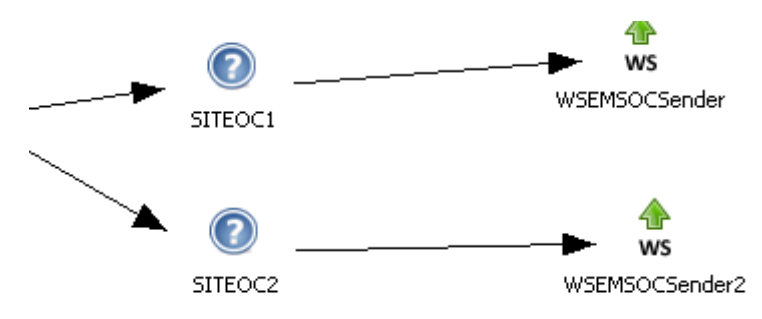

O identificador SITE será o responsável para fazer a tratativa. E deverá ser configurado conforme abaixo:

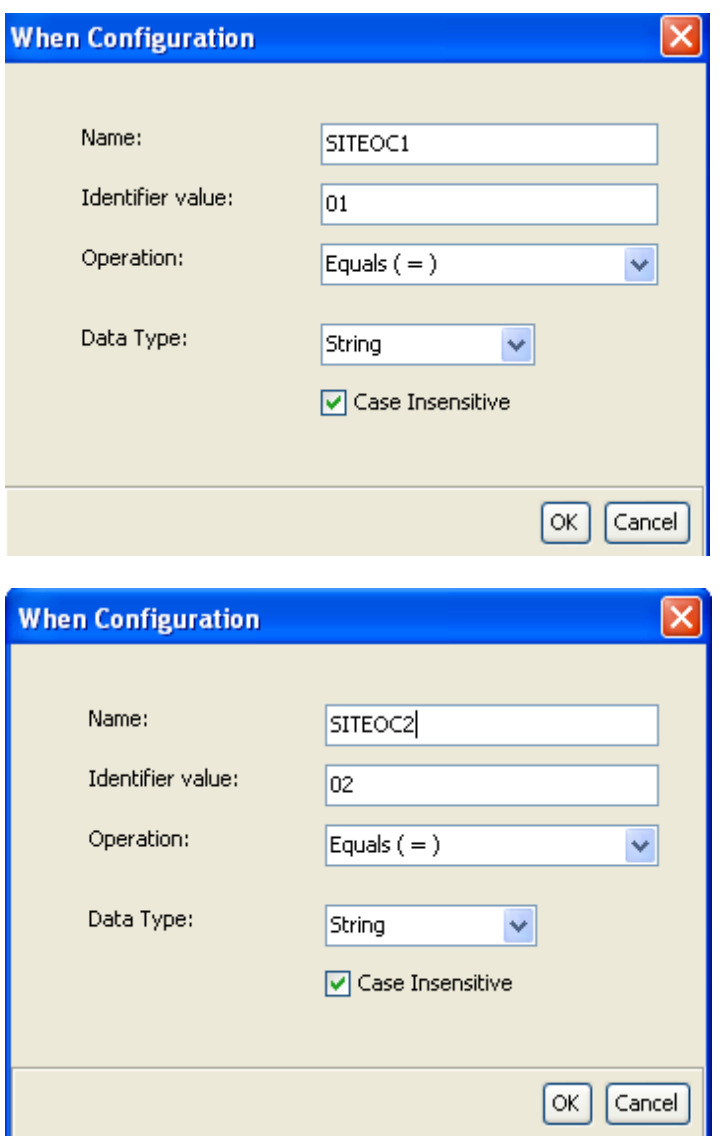

Lembrando que esse é um exemplo no caso de duas filiais, se houver a necessidade de outras filiais, deverá ser criado 1 identifier para cada filial, onde o identifier value irá ser parametrizado com o código da filial desejada – no exemplo acima, filial 01 e filial 02.

6.6. O componente WS Sender (nesse caso será apresentado o componente WSOCSender) é o responsável por enviar a mensagem para o WebService interno (configurado em outro diagrama do ESB). Esse WS interno irá reenviar a mensagem para o WebService Protheus responsável pelo serviço de implantação do registro no Protheus. Os componentes WS Sender já vem parametrizados e a princípio não precisam de alteração. Devem estar configurados conforme abaixo:

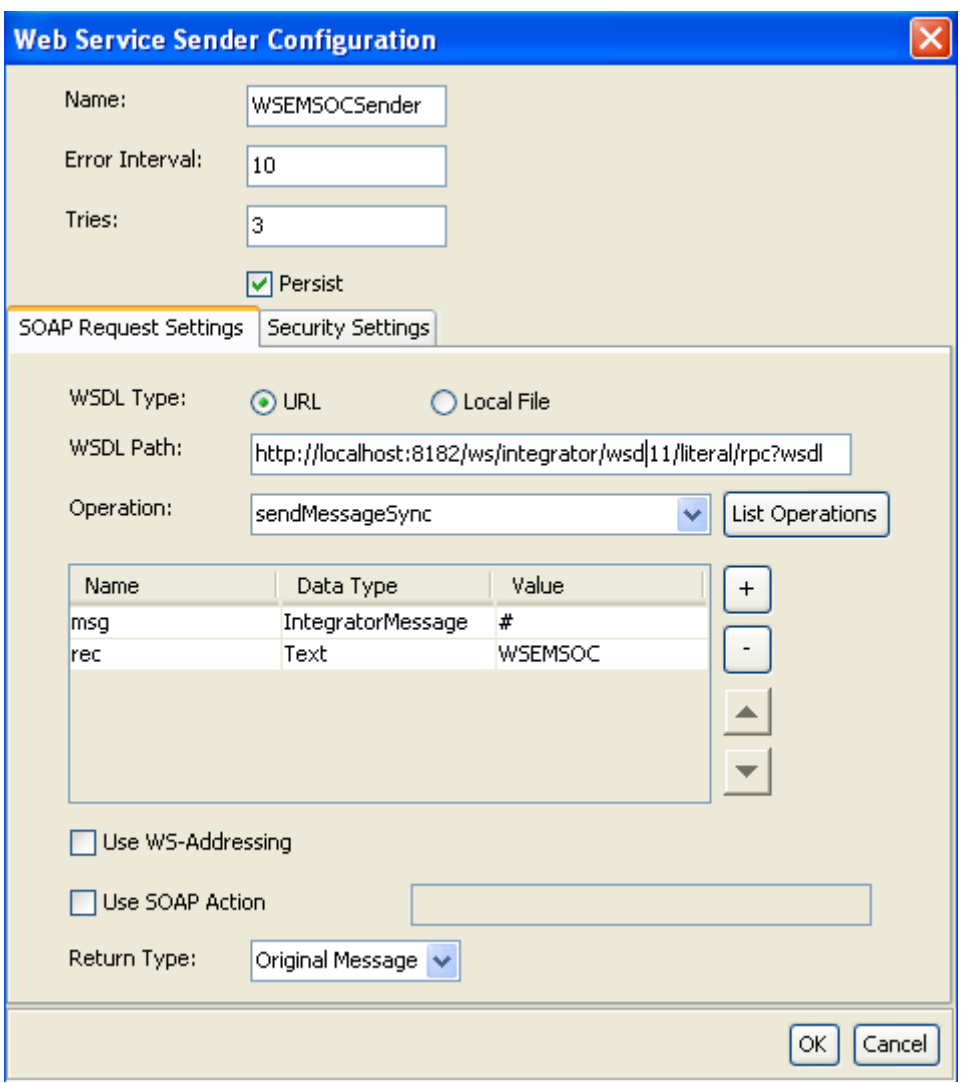

Aqui é importante observar que o número da porta em WSDL Path será o número da porta parametrizado nos properties do ByYou ESB na opção HTTP Server:

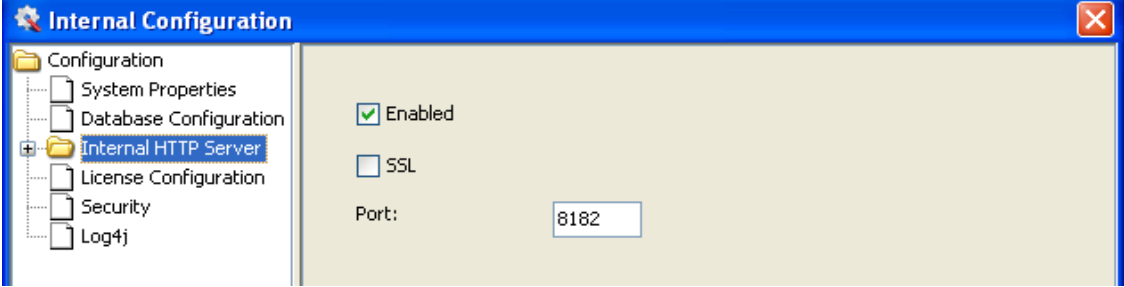

Outra observação importante é que o valor do parâmetro name do objeto "rec" deverá ser exatamente igual ao nome do diagrama responsável pelo envio das informações ao Protheus, neste caso o WSEMSOC.

A Configuração dos diagramas internos responsáveis ao envio das informações ao Protheus serão realizadas conforme o exemplo abaixo:

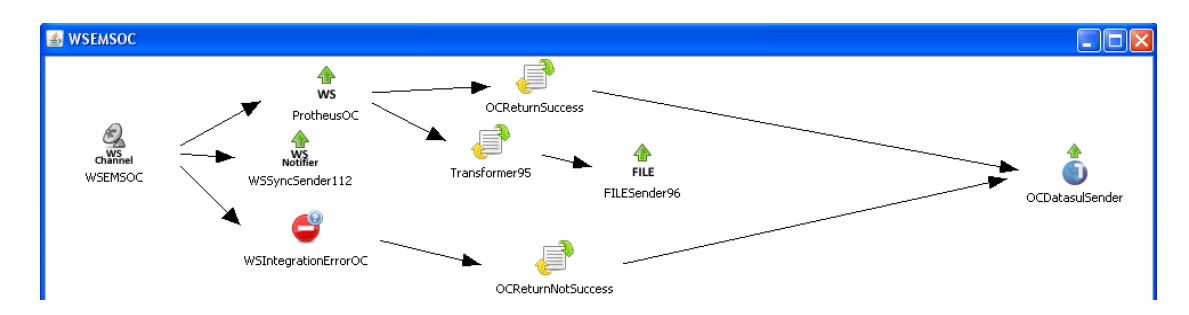

6.7. Nos componentes "WS Sender" deve ser informando o WSDL Path, que indica o caminho do WebService responsável pelo serviço desejado (nesse caso o serviço de ordens de compra :

http://vmint237.sp01.local:8010/ws/MTPURCHASESREQUEST.apw?WSDL).

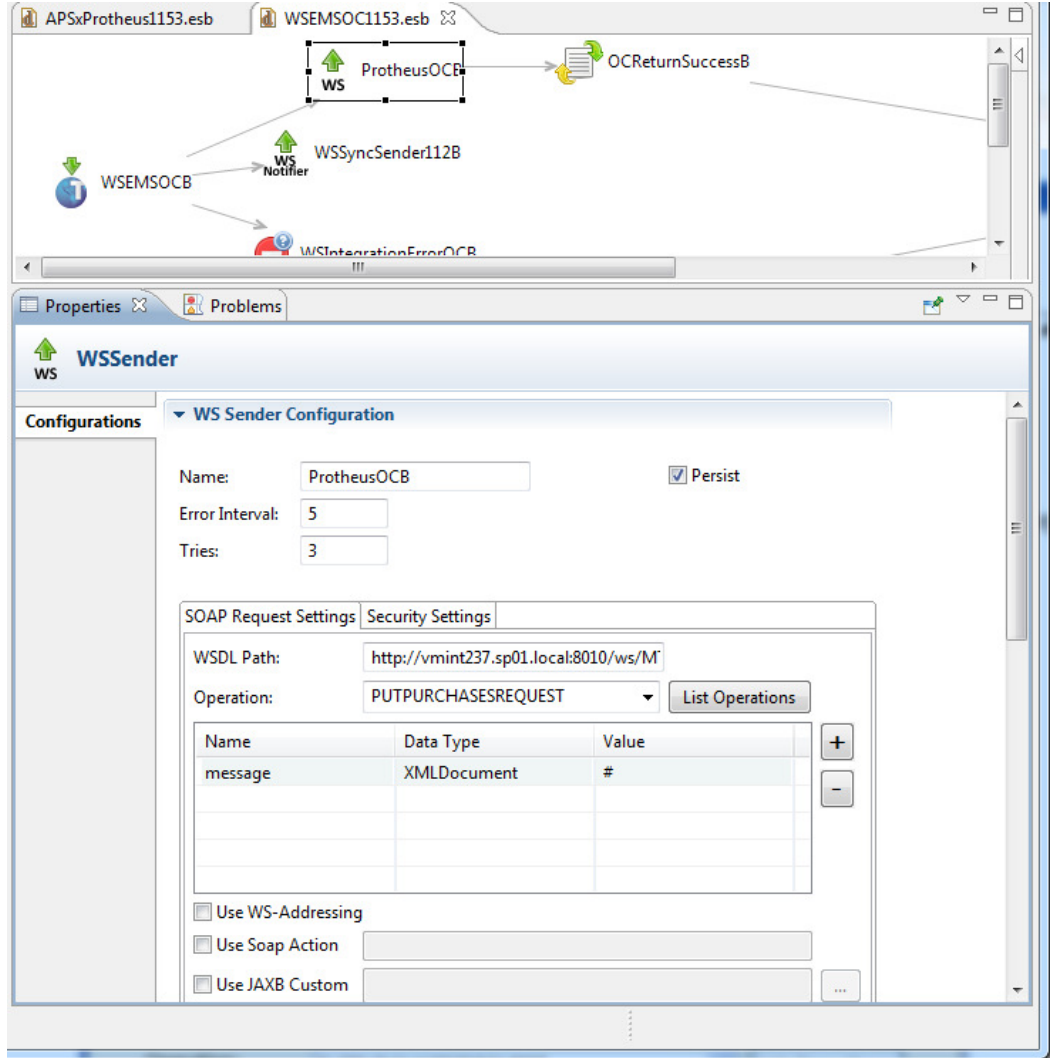

6.8. Os componentes "WS Sync Sender" já vem parametrizados e a princípio não precisam de alteração. Devem estar configurados conforme abaixo:

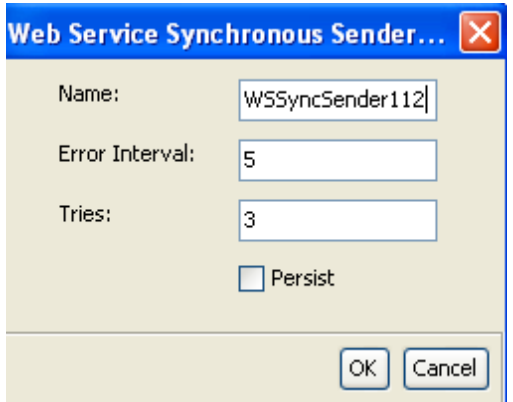

6.9. Os componentes "On Error" já vem parametrizados e a princípio não precisam de alteração. Devem estar configurados conforme abaixo:

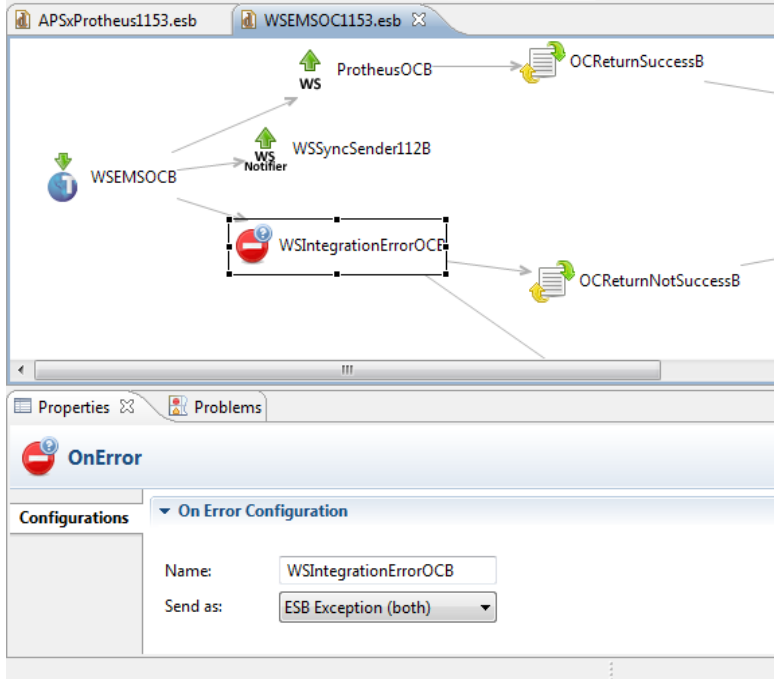

- 6.10.Utilize as ferramentas e logs do ESB para verificar eventuais erros na configuração e execução:
	- Log do ESB: disponível na pasta em que o ESB está instalado (exemplo: C:\Totvs\ESB\data\esb.log) e que pode ser visualizado através do link <host>/log/webtail.jsp na versão 12.2.3 do ESB (ex: moitas:8085/log/webtail.jsp)
	- Logs dos Diagramas: os diagramas possuem alguns logs para verificar como as mensagens estão vindo do APS e retornando do Protheus (C:\Totvs\ESB\output\aps);
	- Monitor ESB: disponível no servidor em que o ESB está instalado através do link <host>/monitor/monitor.jsf (exemplo: http://moitas:8085/monitor/monitor.jsf)

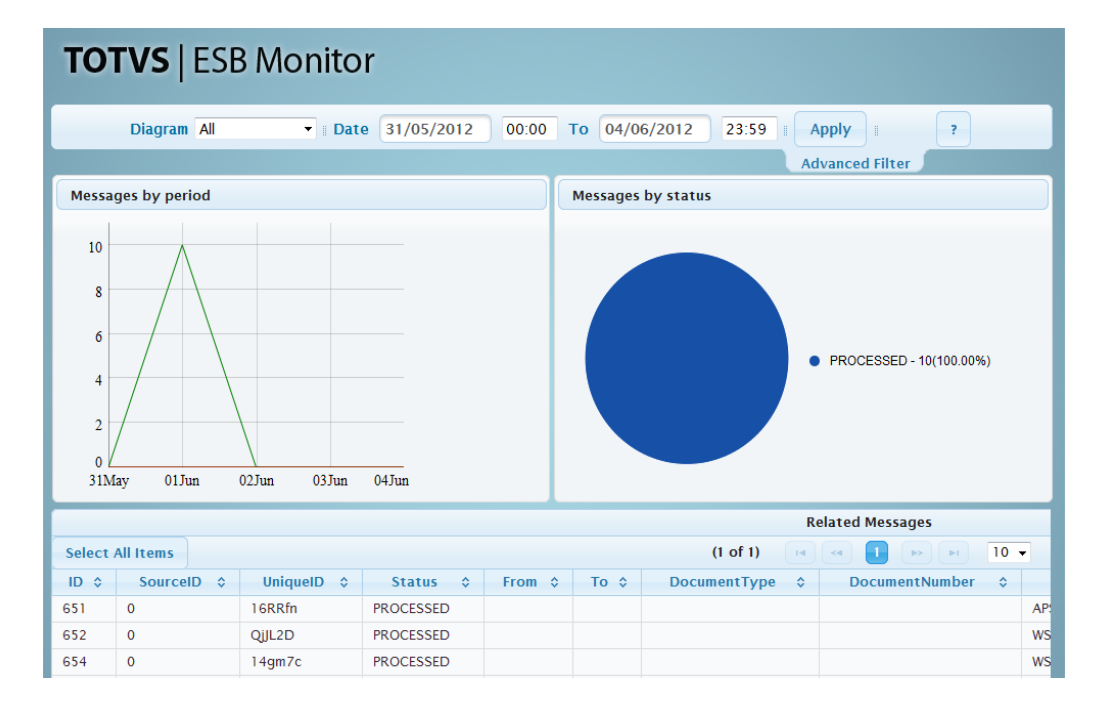

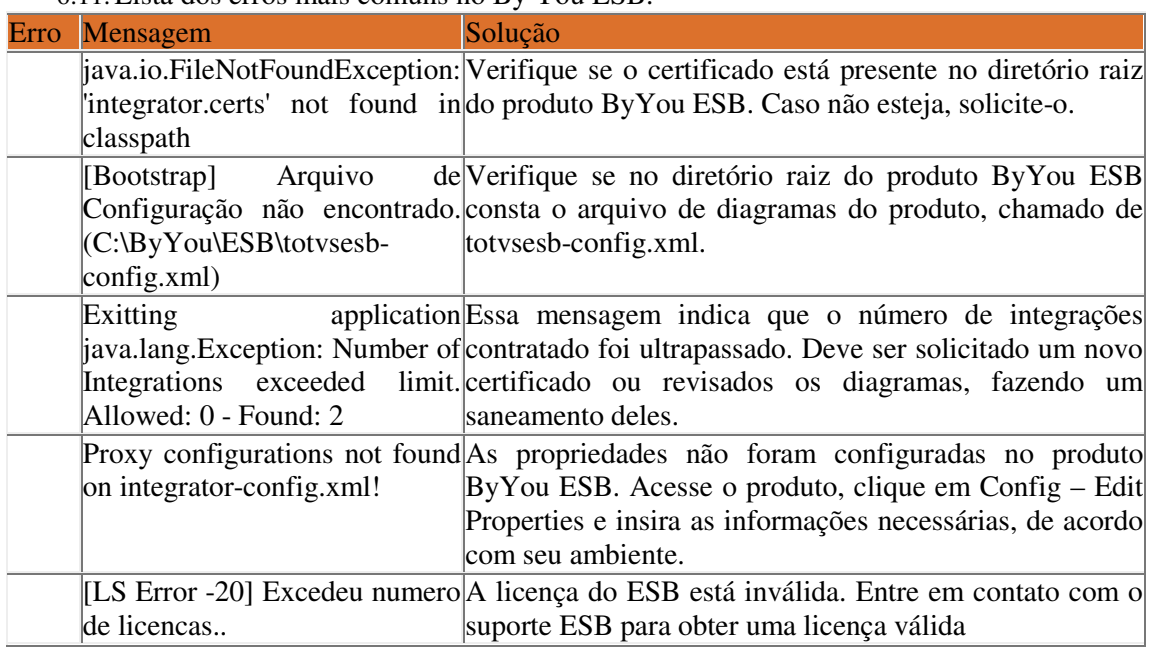

6.11.Lista dos erros mais comuns no By You ESB:

## **4. Características da Integração**

## **4.1. Acesso as tabelas no Protheus: Exclusivo x Compartilhado**

A integração contempla as situações de tabelas compartilhadas e exclusivas existentes no Protheus, sendo que existem algumas restrições que devem ser respeitadas:

- **Estrutura**: Não podem existir estruturas diferenciadas para um mesmo item, independente se as tabelas de estrutura e item estejam configuradas como compartilhadas ou exclusivas.
	- o Caso exista estrutura para mais de uma filial, somente a da primeira filial será considerada;
	- o Um mesmo código de item não poderá existir em mais de um estabelecimento, pois o controle de Item do APS não é por estabelecimento. Ex: Item 00A41 vinculado ao Estab 1 e 2, sendo que no Estab 1, ele possui a descrição "Madeira" e no Estab 2 possui a descrição "Chapa de Aço"
- Para alguns cadastros do Protheus, há uma limitação quando usados de forma exclusiva. Para estas entidades, quando houver registros de filiais distintas, porém de mesmo código, sempre será considerado o primeiro registro encontrado, desconsiderando-se os demais. São estas entidades:
	- o Recursos;
	- o Tipo de Produtos;
	- o Ferramentas;
	- o Centro de Trabalho;
	- o Grupo de Produtos;
	- o Unidade de Medida.
- **Empresa:** a integração APS x Protheus é monoempresa, ou seja, o APS só lê dados de uma só empresa do Protheus. Assim, para cada empresa existente no Protheus, seria necessário uma base do APS (bancos mgdbr e movdbr)

31

### **4.2. Entidades / Transações**

Na **Atualização de Dados do Planejamento**, o APS acessa o banco de dados Protheus para busca de dados das seguintes entidades:

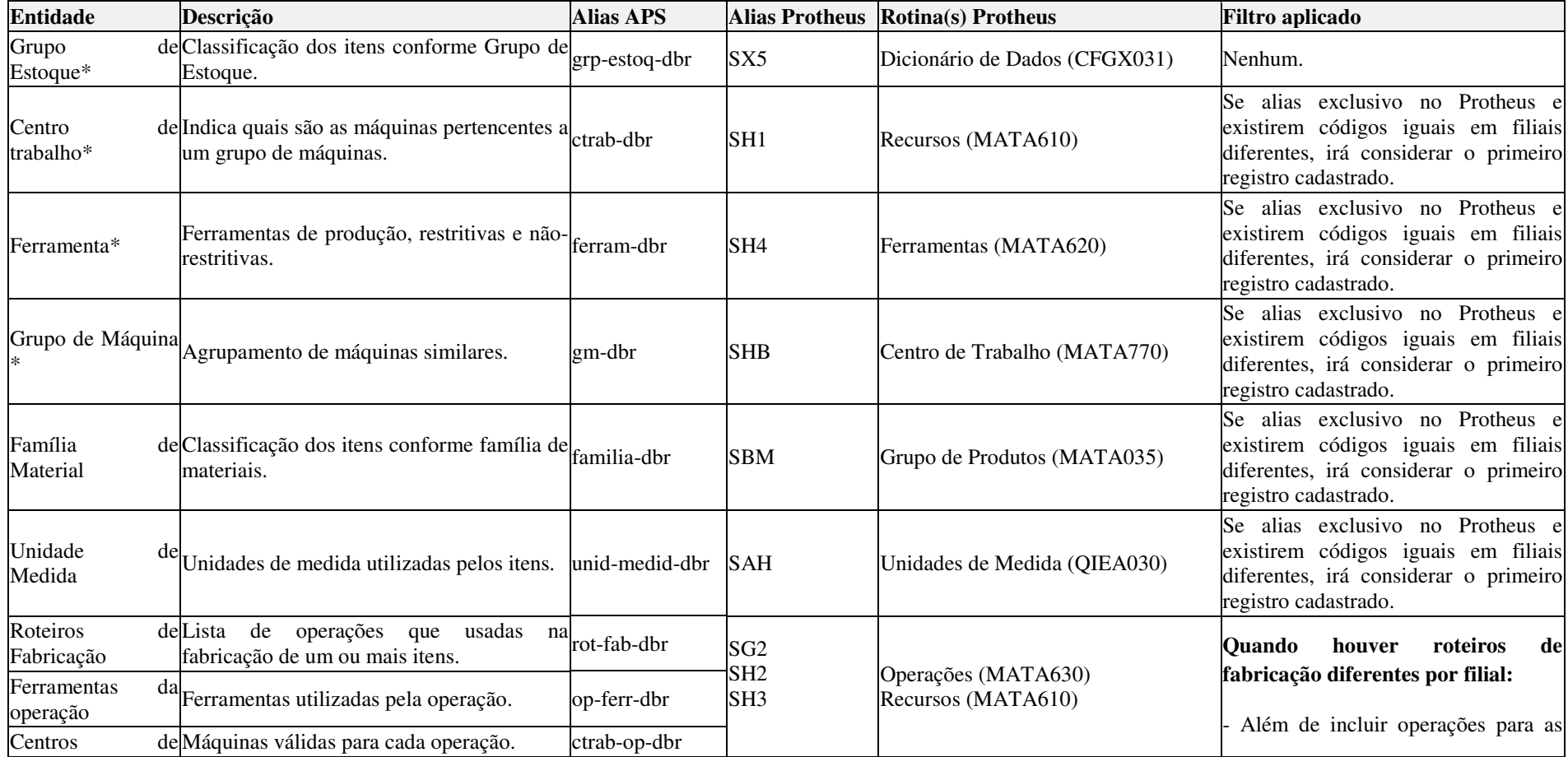

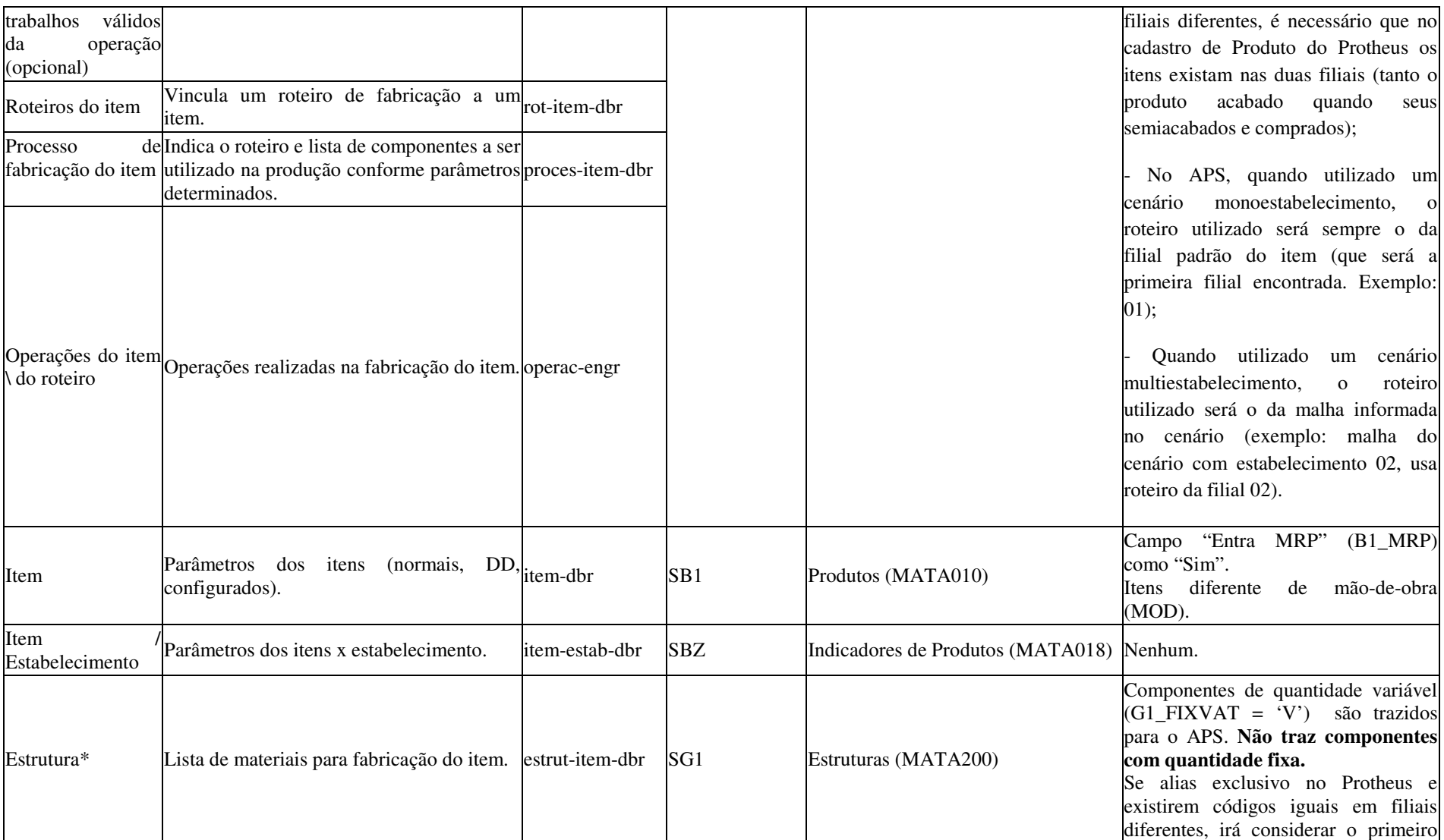

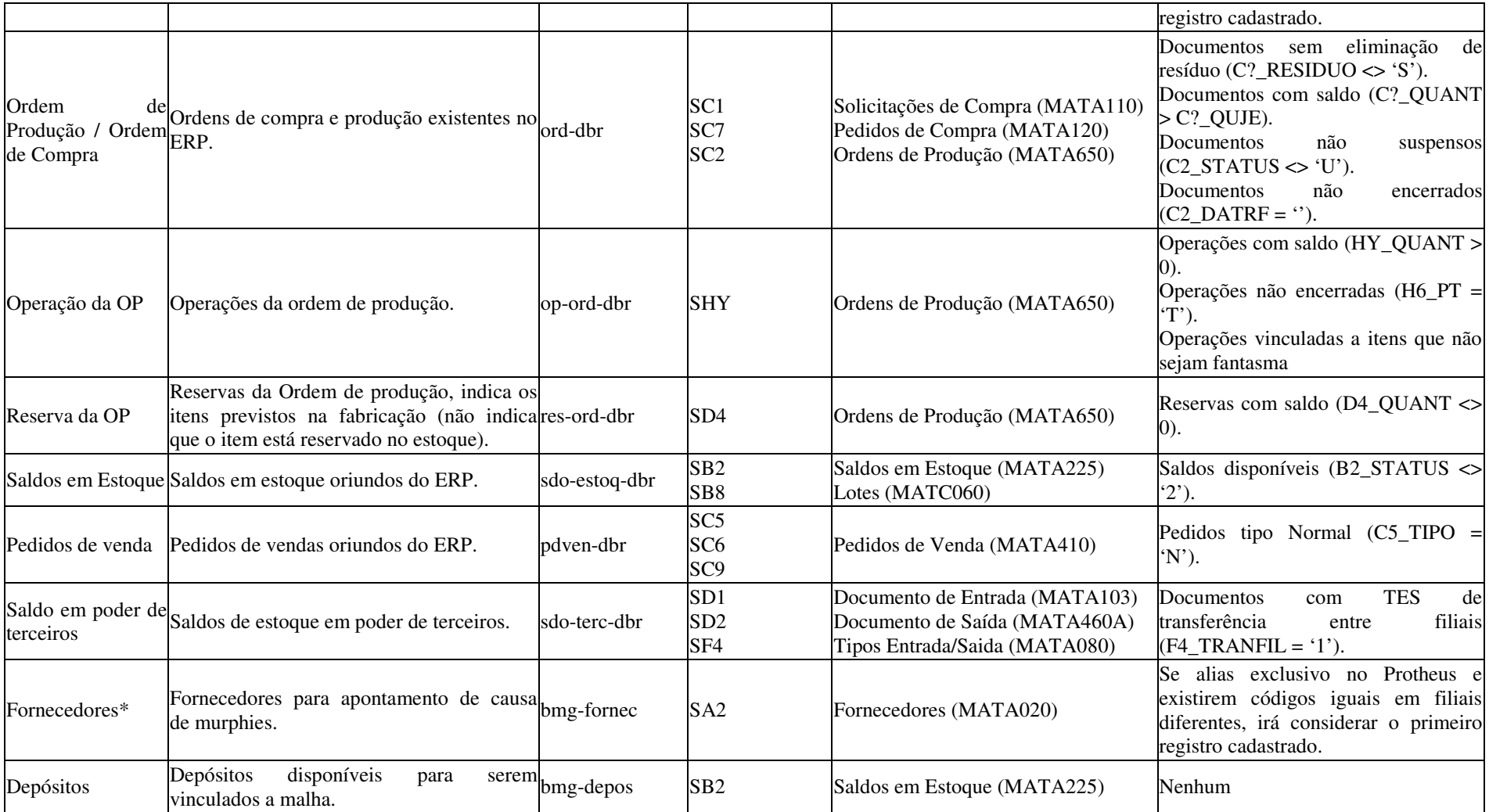

**(\*) Para essas tabelas é necessário que o modo de acesso seja compartilhado. Caso o modo de acesso seja exclusivo e haja duplicidade de código do registro, será trazido para o APS somente o primeiro registro encontrado.** 

Na **Atualização de Dados do Pontos de Controle**, o APS acessa o banco de dados Protheus para busca de dados das seguintes entidades.

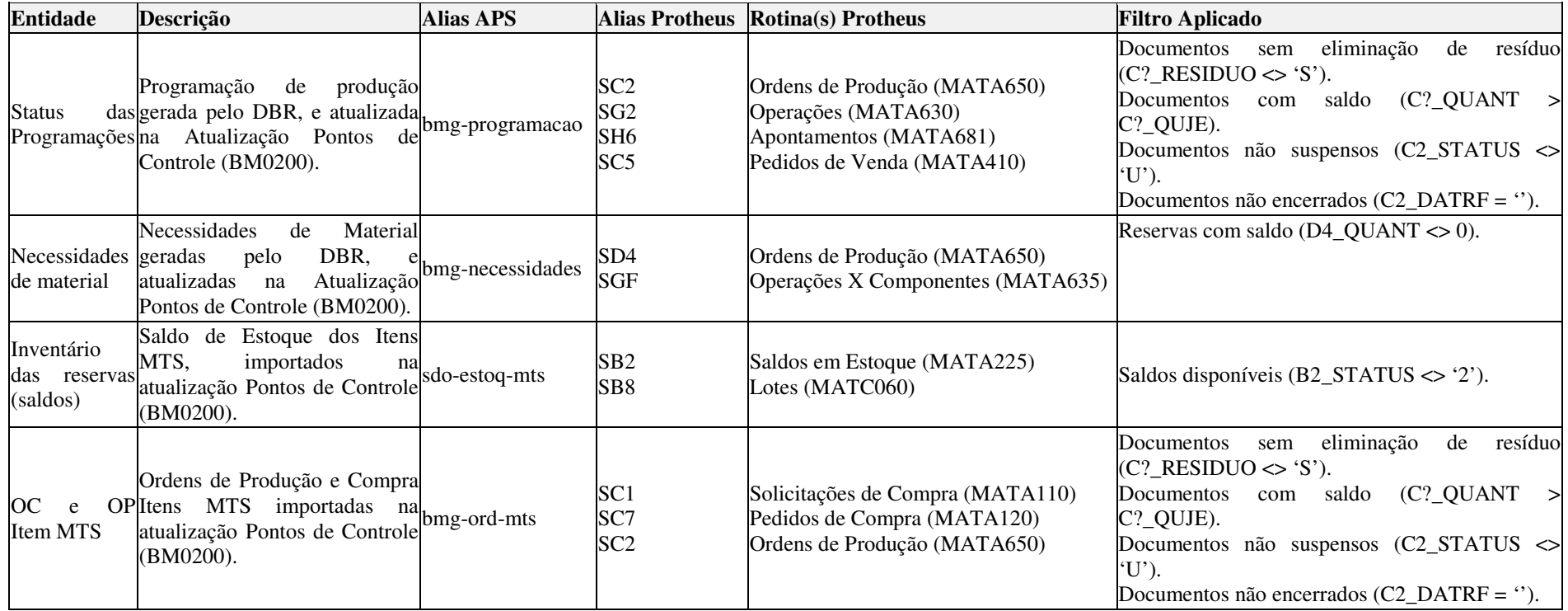

Na **Confirmação da Programação**, o APS utilizam as seguintes transações para integração:

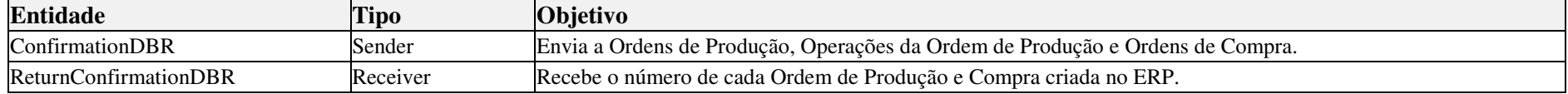

### **4.3. Entidades do APS sem correspondente no Protheus**

As tabelas listadas abaixo foram entidades identificadas no APS que não possuem correspondência nas tabelas do Protheus. Para cada caso foi adotada uma solução conforme segue.

#### **O APS não trata o conceito de grade existente no Protheus.**

Tabelas em que serão utilizadas informações cadastradas no APS:

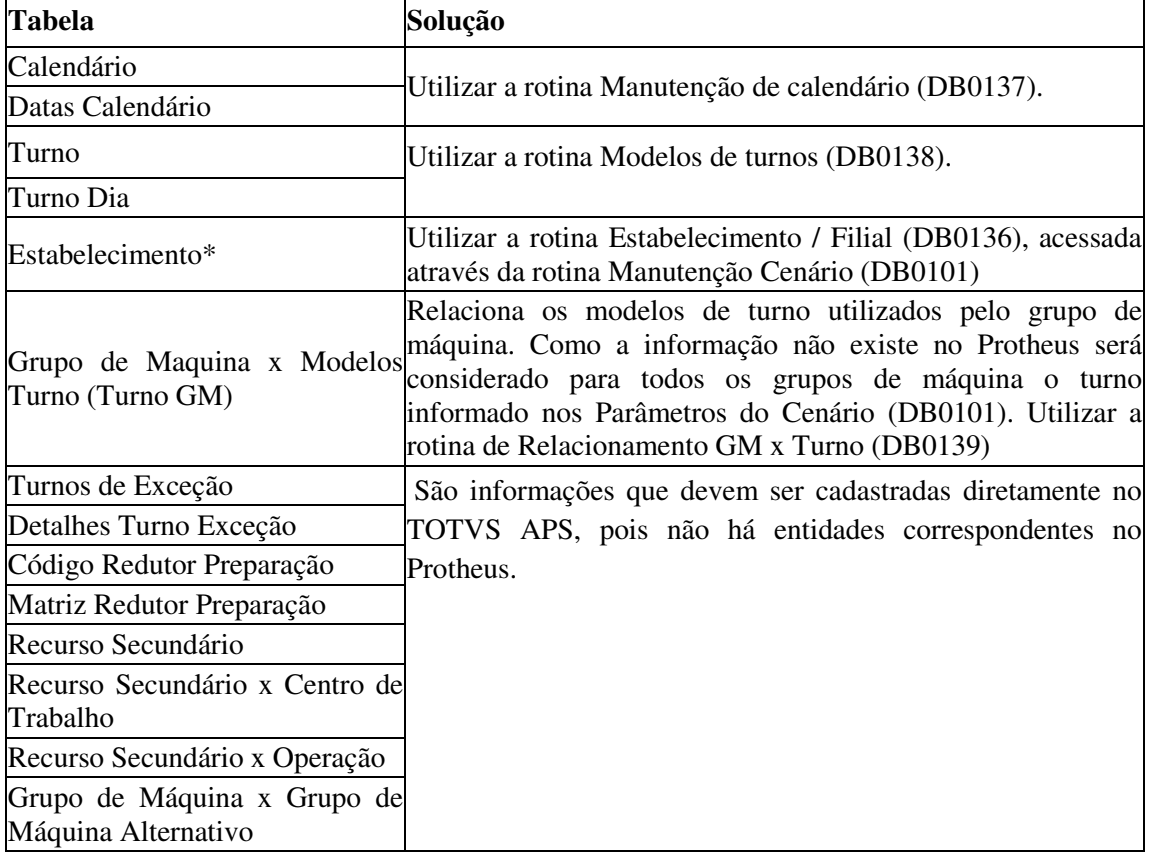

Tabelas em que serão criadas com somente um registro (valor fixo):

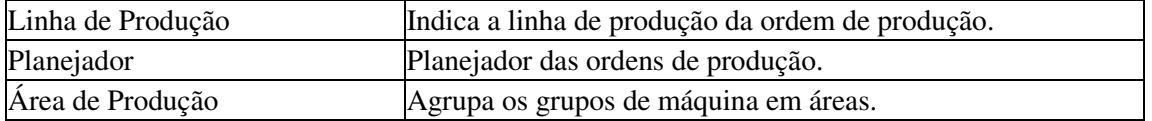

Tabelas que não serão consideradas:

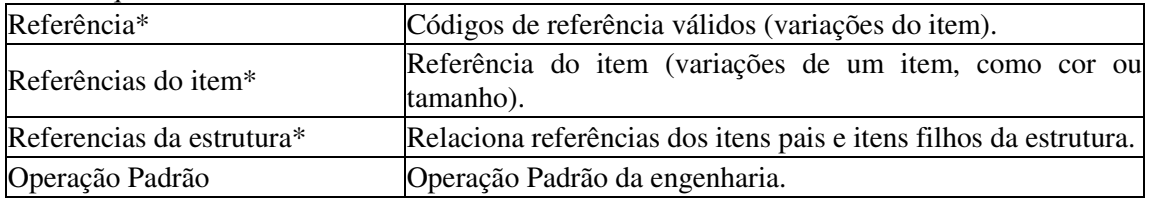

**\* Entidades que não serão utilizadas na integração, pois no Protheus constará sempre o código do item/produto, já contemplando o que é referência/grade no APS.** 

### **4.4. Campos do APS e seus correspondentes no Protheus**

São os campos que são atualizados no APS através dos dados do Protheus. Os campos que não existem no Protheus podem ser atualizados diretamente no APS. Ao executar novamente o passo da atualização, essas alterações não serão sobrescritas. Porém se o campo existir no Protheus, ou tiver algum correspondente, ele será sobrescrito com o valor vindo do Protheus toda vez que for rodado a atualização e solicitado para atualizar tal tabela.

Nas tabelas abaixo estão os campos das principais entidades que serão atualizados do Protheus. Os demais campos são informados diretamente no APS.

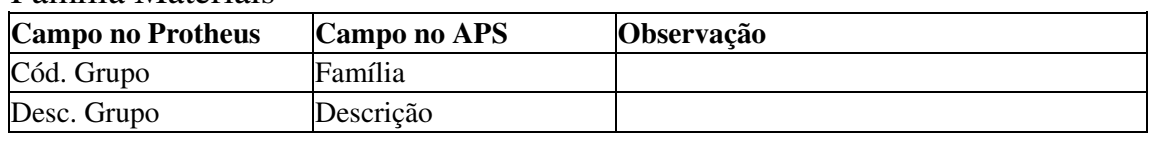

#### Família Materiais

#### Item Manufatura

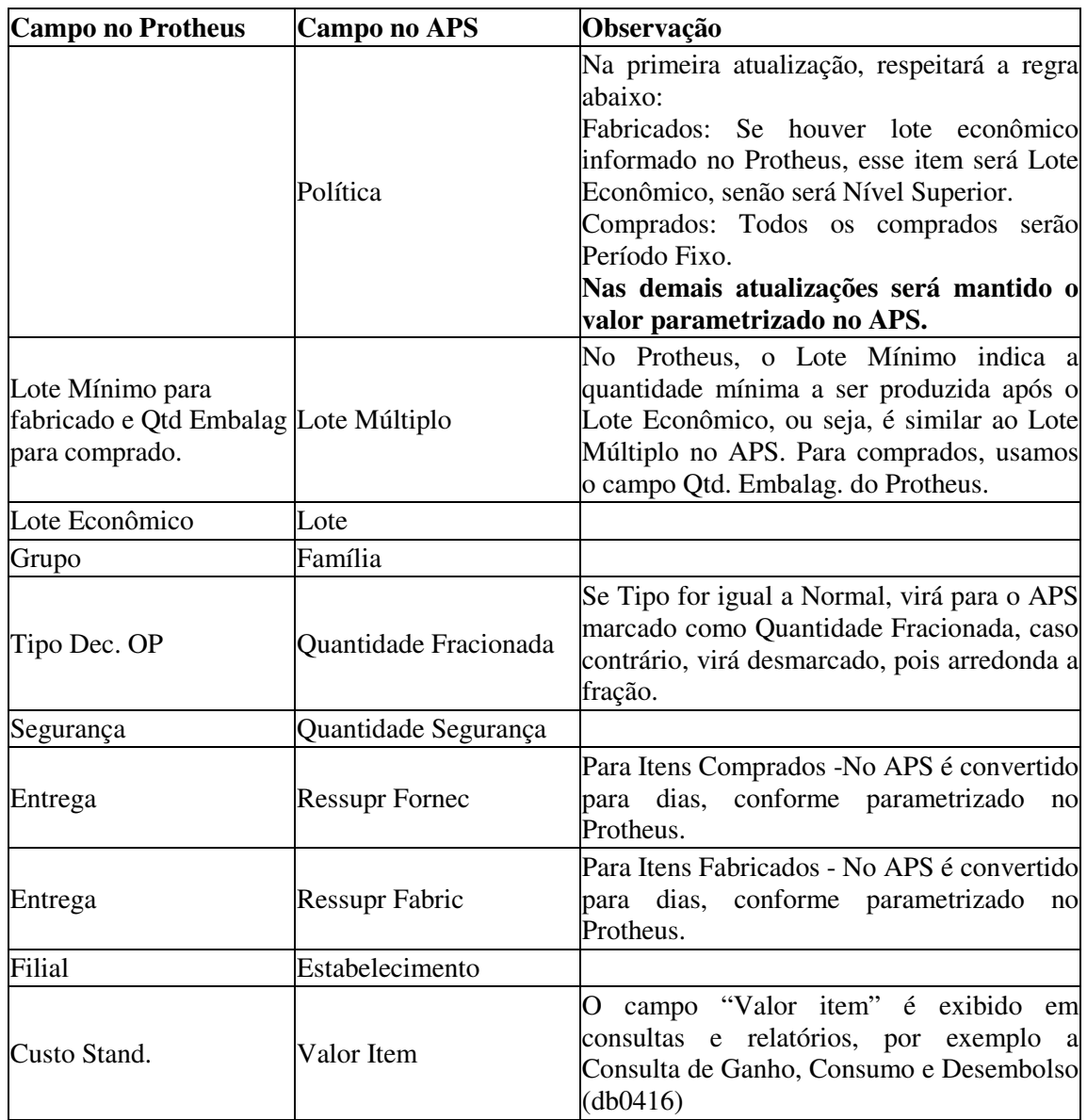

**Campos sem correspondente no Protheus:** Fator Refugo, Horizonte Fixo, Período Fixo, Quantidade Perda, Ressupr Compras, Ressupr CQ Compras, Prioridade, Planejador, Antecipação, Lote Mínimo, Lote Máximo, Arredonda Sobra, Divide Ordem.

#### Ferramenta Produção

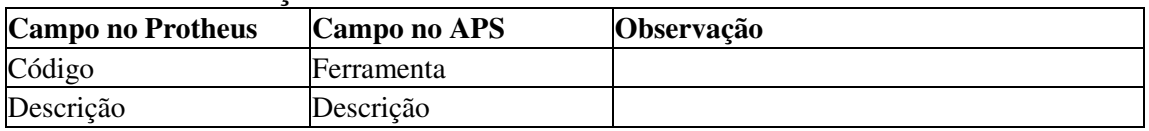

#### Grupo de Máquinas (Centro de Trabalho)

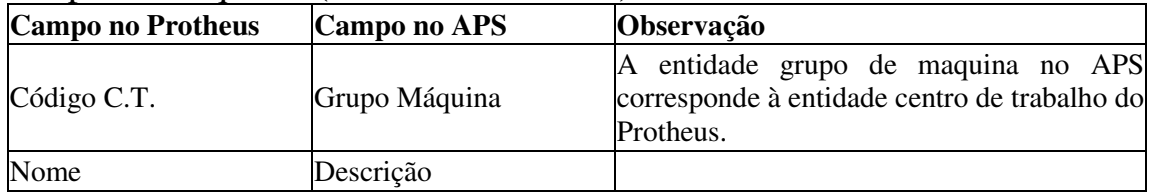

#### Centro de Trabalho (Recurso)

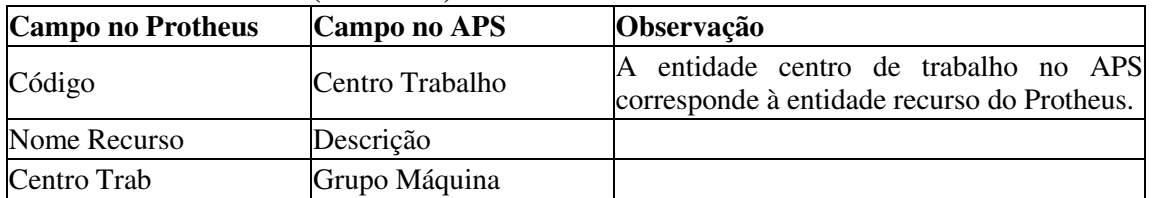

**Campos sem correspondente no Protheus:** O campo Eficiencia Ctrab no APS poderia ser atualizado com o valor do campo M.O (efic) do Protheus, porém, como no Protheus não é possível valores decimais(Ex.: 1,2), optamos por deixar o usuário informar esse valor no APS.

#### Centro de Trabalho Válido

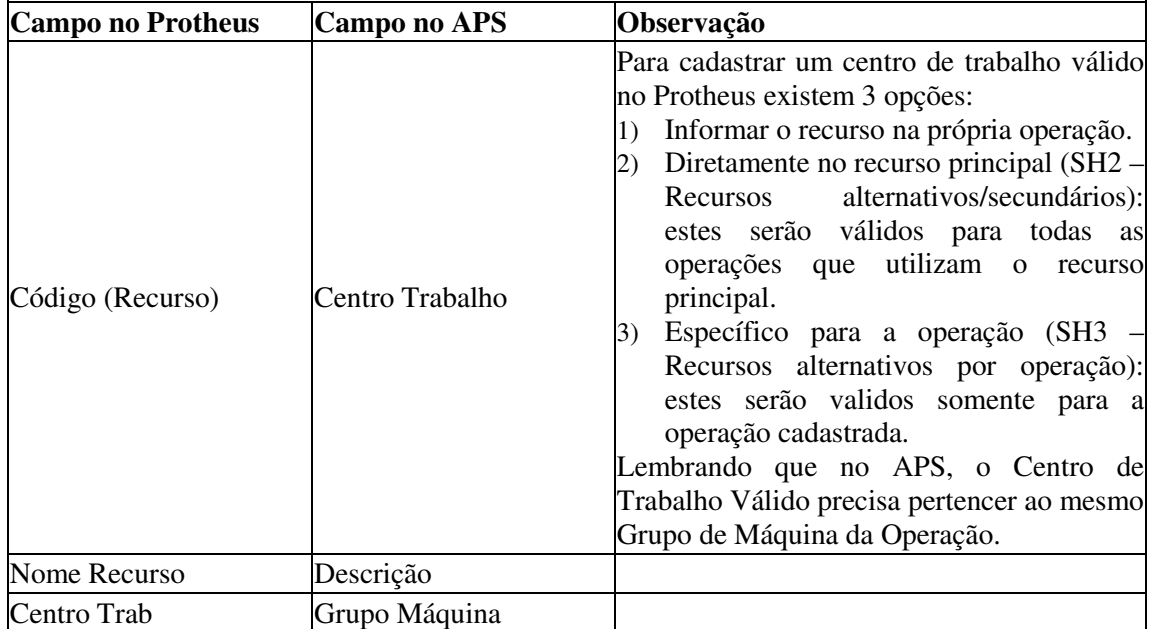

Roteiro Fabricação – Operações

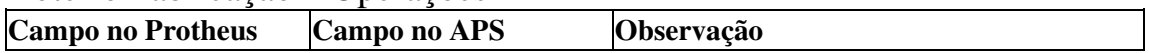

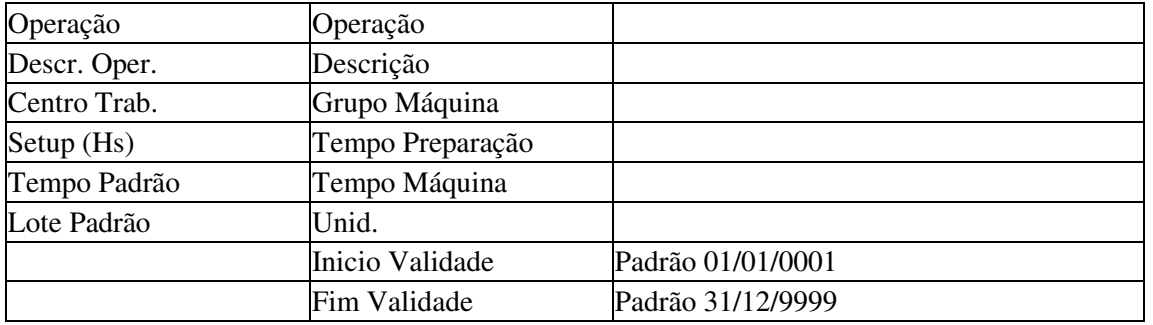

**Campos sem Correspondente no Protheus:** Tempo Homem, Tempo Significativo, Lote Padrão, Lote Múltiplo, Lote Mínimo.

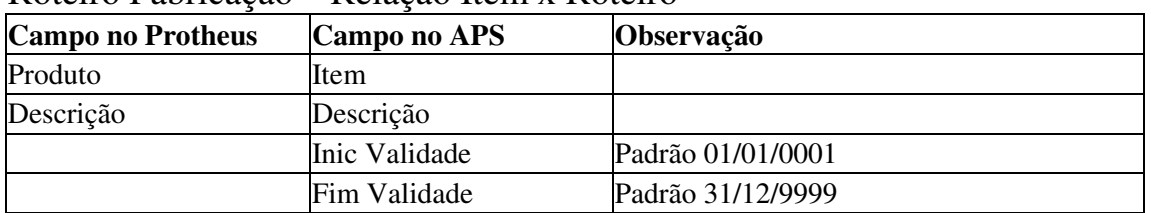

#### Roteiro Fabricação – Relação Item x Roteiro

#### Roteiro Fabricação – Rede PERT

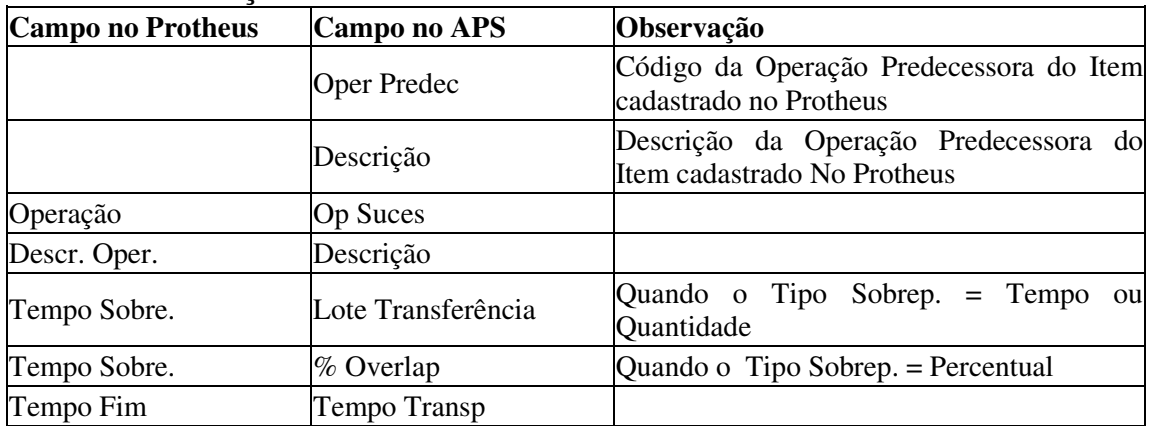

Vale salientar que para as ordens de produção firmes o overlap, lote de transferência e tempo de transporte considerados será sempre o da engenharia do produto no Protheus (Exemplo: Se alterar o tempo fim na engenharia do Protheus, afetará as ordens firmes).

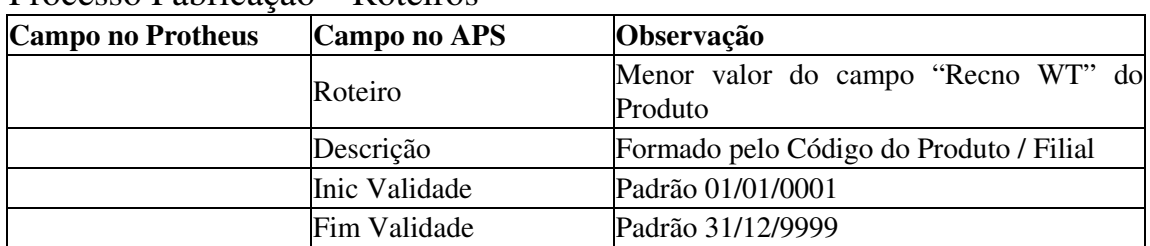

#### Processo Fabricação – Roteiros

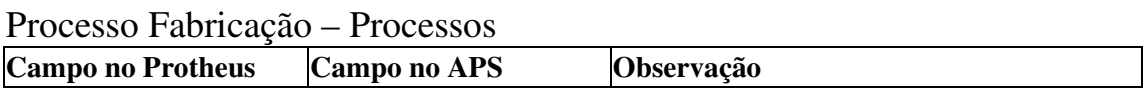

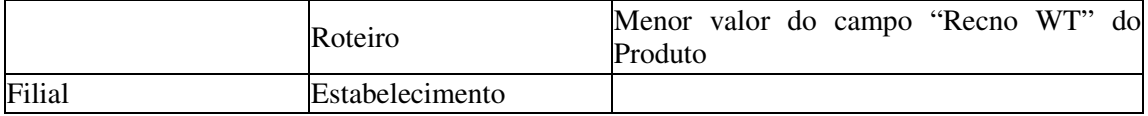

Tais informações poderão ser visualizadas nas próprias telas do sistema, ao clicar no botão que aparecer ao lado direito de cada campo atualizado com informações do Protheus, conforme abaixo:

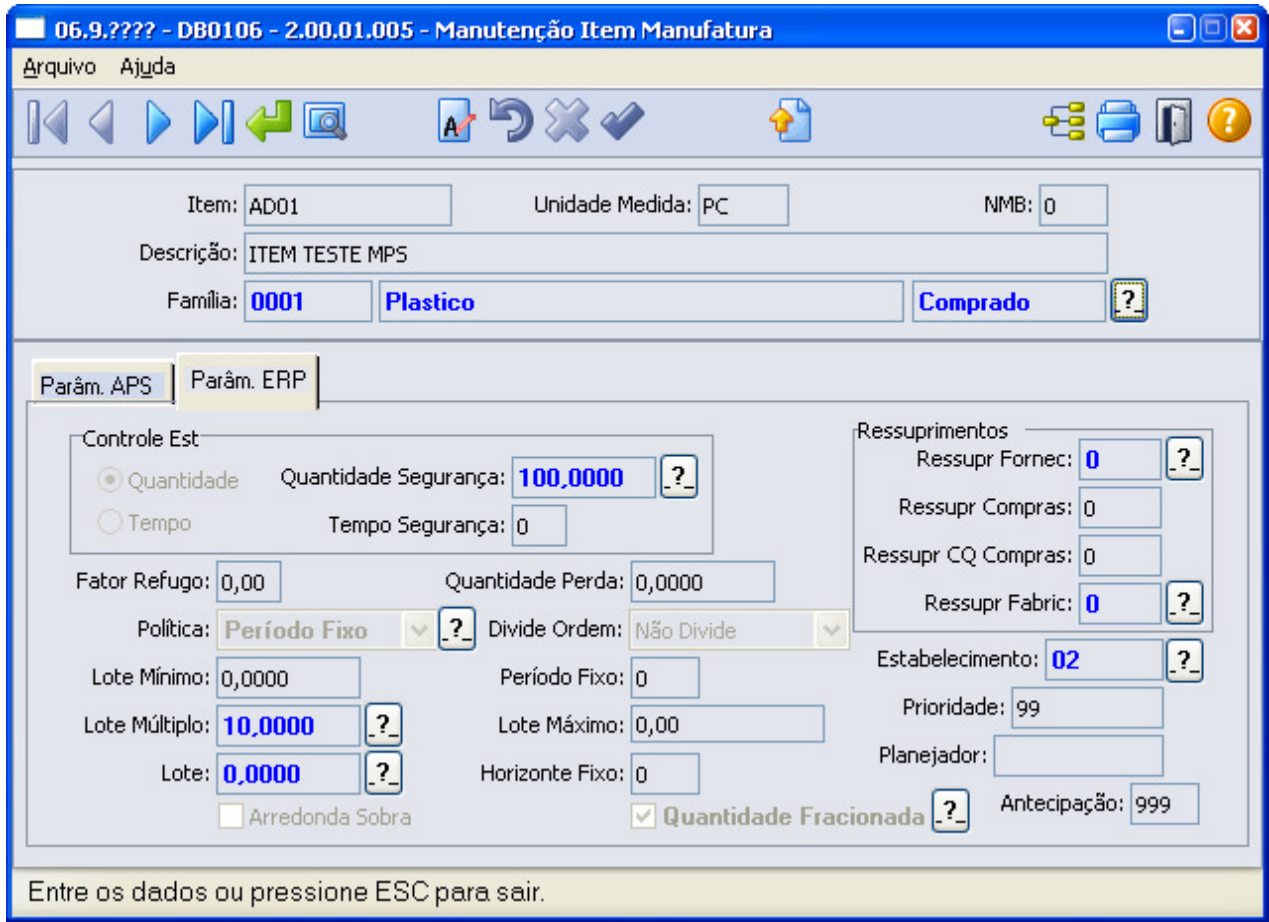

### **4.5. Numeração de ordens de produção e compras**

Serão importadas todas as ordens de produção, operações da ordem de produção e ordens de compras (solicitação e pedido de compra do Protheus) para o APS.

- **Ordem de Produção**: Número da OP + Item + Sequencia + Filial (SC2.C2\_NUM + SC2.C2\_ITEM + SC2.C2\_SEQUEN + SC2.C2\_FILIAL). A formatação ficará de "XXXXXX.99.999.99":
	- o Quando integrado ao APS, o Protheus não gera as ordens dos intermediários (PIs).
	- o O campo Grade (SC2.C2\_ITEMGRD) não é considerado. Assim, ordens de produção com o mesmo número (SC2.C2\_NUM + SC2.C2\_ITEM + SC2.C2\_SEQUEN + SC2.C2\_FILIAL) e grades diferente, **será importado apenas a primeira ordem encontrada;**

• **Ordem de Compra**: Pode ser importado a partir de uma solicitação de compra, com os campos Número da Solicitação + Item + Filial (SC1.C1\_NUM + SC1.C1\_ITEM + SC1.C1\_FILIAL) ou de um pedido de venda, com os campos Número do Pedido + Item + Filial (SC7.C7\_NUM + SC7.C7\_ITEM + SC7.C7\_FILIAL). Para diferenciar as solicitações e pedidos no APS, será usada a abreviação SC para solicitação de compra e PC para pedido de compra. Essa abreviação estará composta no código da ordem. A formatação ficará de "999999.9999.SC.99" para solicitação de compra e "999999.9999.PC.99" para pedido de compra.

#### **4.6. Horizonte Fixo e Eliminação de Ordens**

Quando integrado ao Datasul EMS, o APS possui uma tratativa para trazer do ERP somente as ordens de compra e produção dentro do horizonte fixo. Na integração com o Protheus serão trazidas todas as ordens de compra e produção, não considerando o horizonte fixo.

Da mesma forma, ao confirmar a programação, o APS não irá eliminar as ordens de produção e compra fora do horizonte fixo.

### **4.7. Atributos da rede PERT**

No Protheus, essas informações são cadastradas diretamente na operação. No exemplo abaixo:

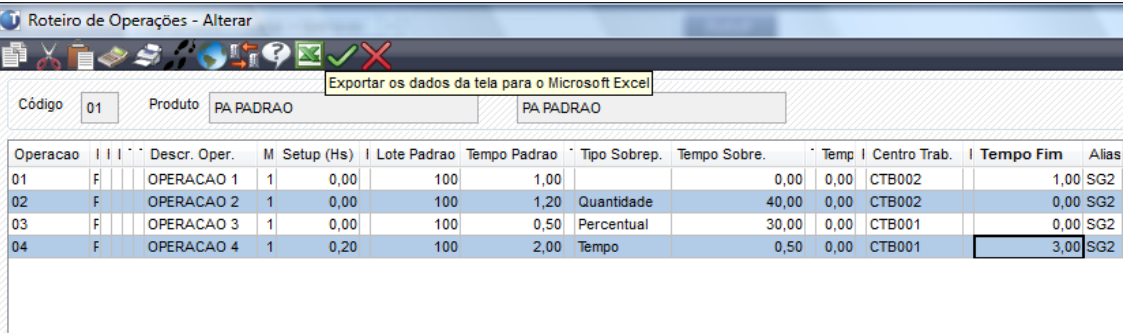

- Na operação 02 o tipo de sobreposição foi informado como "Quantidade". Isso será enviado para o APS como um lote de transferência entre as operações 01 e 02, na quantidade informada (40 unidades). A sobreposição é considerada sempre em relação à operação anterior;
- Na operação 03 o tipo de sobreposição foi informado como "Percentual". Isso será enviado para o APS como um percentual de overlap entre as operações 02 e 03 (30%);
- Na operação 04 o tipo de sobreposição foi informado como "Tempo". Como não existe esse tipo de sobreposição no APS, ele será convertido em um lote de transferência utilizando a seguinte fórmula:
	- o Lote Transferência = (Tempo Sobreposição \* Lote Padrao) / Tempo Padrao. Neste exemplo teríamos: (0,5 \* 100) / 2 = 25 unidades;

O tempo fim será enviado para o APS como tempo de transporte. No exemplo abaixo, haverá 1 hora de tempo de transporte entre as operações 01 e 02, e 3 horas após o término a operação 04.

Como a sobreposição é sempre em relação à operação anterior, caso seja cadastrado uma sobreposição para a primeira operação (01), esse valor será ignorado. O APS não trata sobreposição entre ordens de produção (somente entre operações da mesma ordem).

## **5. Rotinas da Integração**

## **5.1. Atualização de Dados - Planejamento**

Na Atualização de dados, após realizar as configurações descritas no tópico Pré-Requisitos, basta selecionar as entidades que se deseja importar e clicar em Executar. **Observação: O campo empresa no programa db0100 (para a release Datasul 11.5.X) ou no programa db1000 (a partir da release 12) deve estar parametrizado para a atualização executar corretamente** 

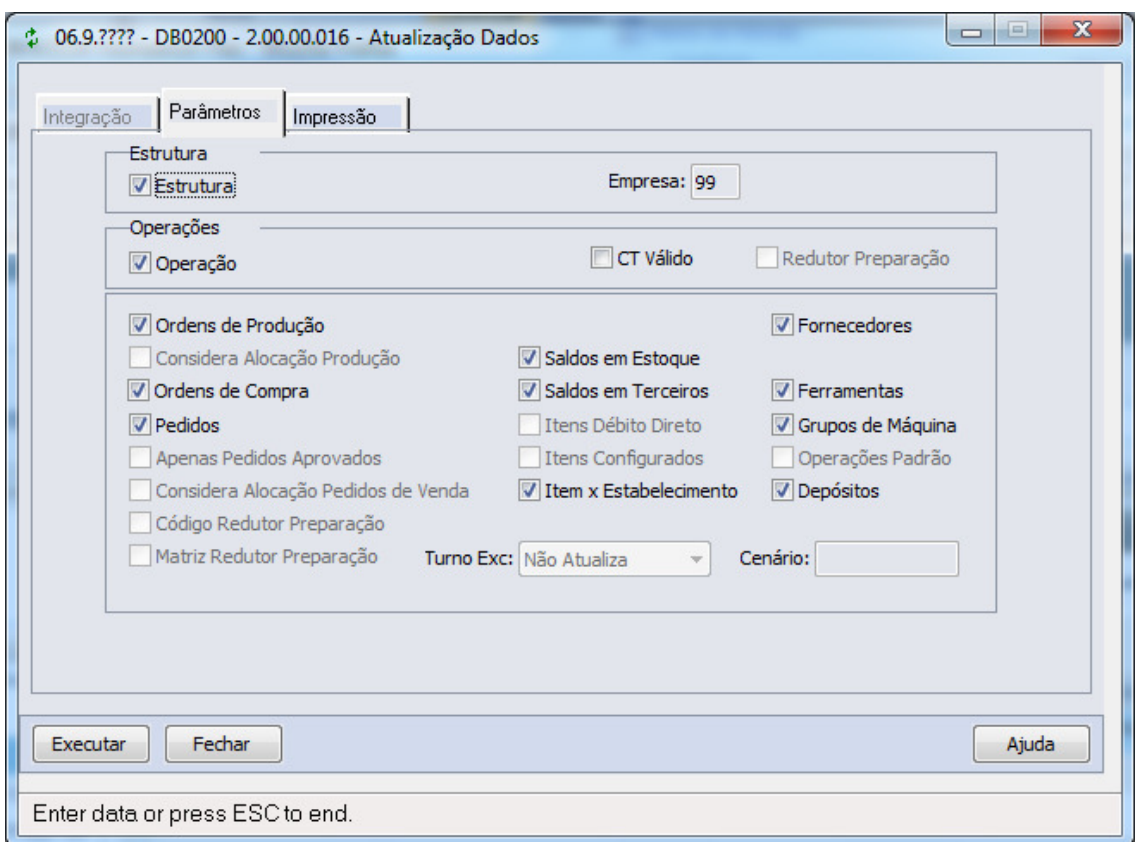

## **5.2. Atualização de Dados - Pontos de Controle**

Na Atualização dos Pontos de Controle, após realizar as configurações descritas no tópico "Pré-Requisitos", basta clicar em Executar. Observação: não deve ser marcado a opção "Integração XML", pois neste ponto a integração é feita através de acesso direto ao banco de dados. Novamente é importante que o campo empresa esteja parametrizado no programa db0100 (para a release Datasul 11.5.X) ou no programa db1000 (a partir da release Datasul 12) para uma correta atualização dos pontos de controle.

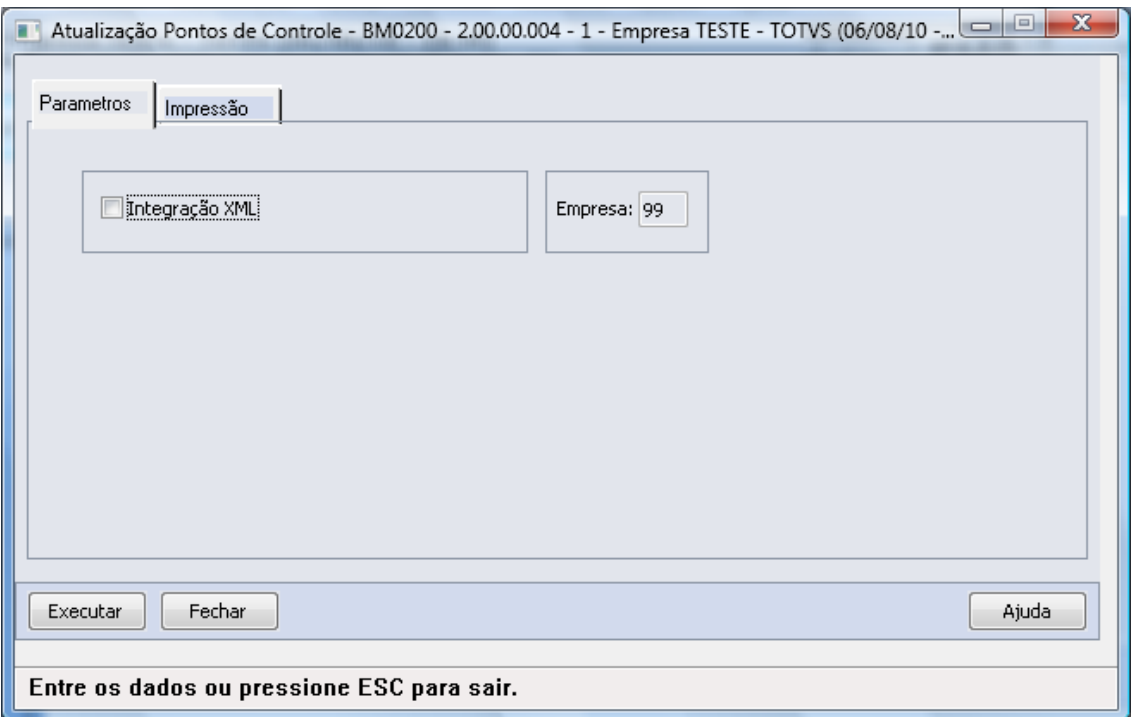

## **5.3. Confirmação Programação**

O processo de Confirmação da Programação é realizado através de transação do EAI. Desta forma, é necessário marcar a opção XML antes de executar. A integração é realizada de forma assíncrona: a mensagem é criada na fila EAI, e será buscada pelo ByYou ESB para ser integrada ao Protheus via WebService.

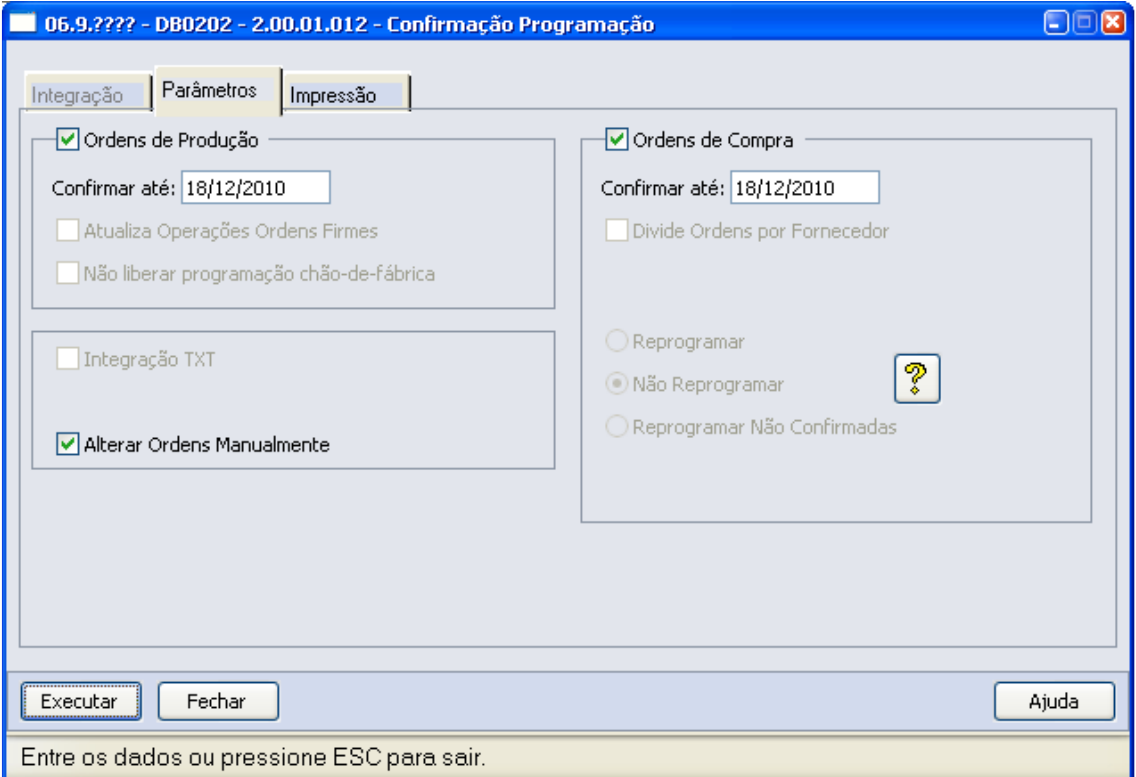

Após serem criadas as ordens de produção, compra e operações, a numeração destas ordens é retornada ao APS, para que seja possível verificar as consultas e relatórios já com a numeração das ordens criadas no Protheus.

Através da rotina Monitor de Integração APS (DB0299) é possível verificar quantas e quais registros já foram efetivados no Protheus, além dos possíveis erros ocorridos durante a criação das ordens e operações:

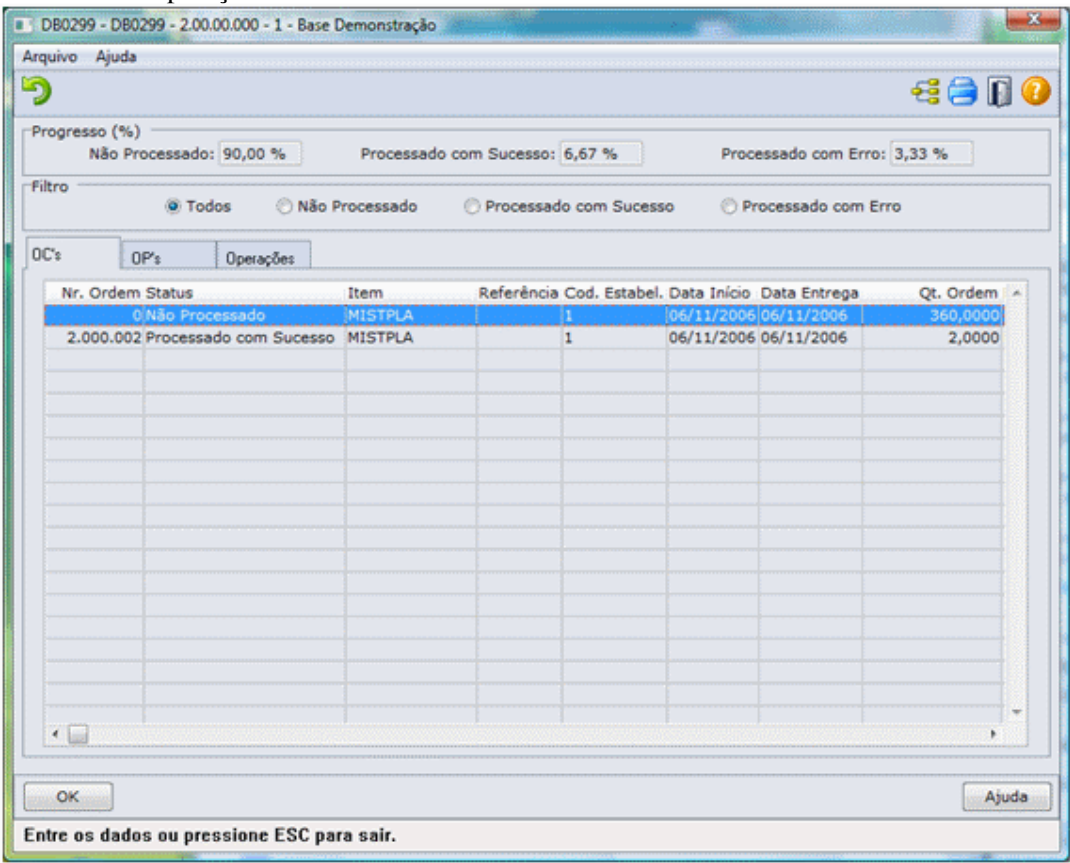

#### Nota

- Para mais detalhes sobre as rotinas utilizadas na integração, acesse o Manual de Referência do TOTVS APS.

## **6. Requisitos de Hardware**

Este item tem por objetivo divulgar recomendações sobre o uso de hardware relacionados ao TOTVS APS, e algumas informações sobre configuração dos mesmos. Estas recomendações têm por intenção ajudar nossos clientes na configuração do seu ambiente utilizando-o ao máximo, obtendo uma melhor relação custo/benefício. Porém não representam compromissos com tecnologias ou algum fornecedor em especial por parte da TOTVS. A decisão sobre a tecnologia e fornecedor é de competência do cliente, bem como o nível de serviço, segurança e confiabilidade que deseja do seu ambiente. As posições deste relatório também podem ser alteradas, isto devido à evolução das tecnologias e dos nossos produtos.

É importante lembrar que o ambiente cliente/servidor utilizado pelo TOTVS APS é de complexidade maior que um ambiente host-based. A correta configuração e tuning de todas

partes do ambiente (servidores, redes, clientes, banco de dados, etc.) é importante para o funcionamento do TOTVS APS, pois caso uma das partes esteja mal configurada toda a performance do ambiente poderá ser afetada.

As recomendações e exemplos citados abaixo levam em consideração somente o uso do TOTVS APS e outros softwares de uso genérico (Office e E-mail). No caso de instalação de outros softwares no mesmo ambiente (que não sejam ligados ao TOTVS APS é importante levar isto em consideração, pois as recomendações e exemplos abaixo podem não ser suficiente). Requisitos para instalação da Área de Trabalho (Cliente)

- O sistema operacional deve ser Windows NT ou superior devido a capacidade de gerenciamento de memória.

- Recomenda-se a seguinte configuração para uma boa performance, no caso de instalação de PCs como estação de trabalho (Fat Client):

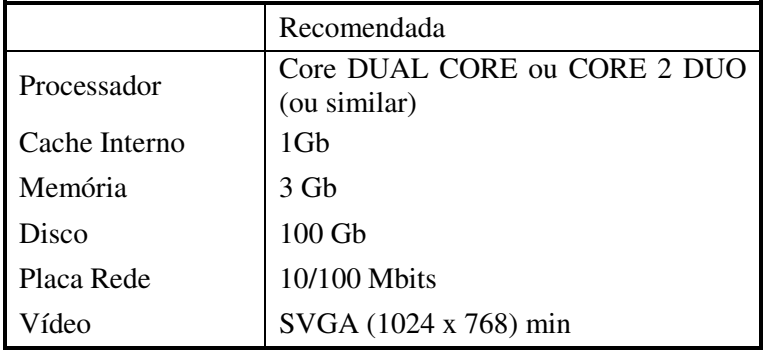

Obs.: Essas recomendações se aplicam a ambiente e tecnologias atuais.

TOTVS APS até pode ser executado em estações com menos memória , ou uma CPU menos potente, entretanto a performance estaria abaixo do aceitável. Não recomendamos o uso de estações menores que o mínimo pois a performance não atenderá as necessidades dos usuários em nenhum caso. Caso a sua empresa possua muitas estações com configurações inferiores a mínima recomendada, sugerimos utilizar o recurso de Servidores de Terminais Gráficos que irá utilizar este hardware já existente.

A configuração recomendada atende a maioria dos usuários, contudo para usuários mais exigentes talvez exista a necessidade de uma configuração melhor. Compreende-se por usuário mais exigente aquele que utilize processos mais pesados (necessidade de uma CPU melhor e uma placa de rede mais rápida e/ou ligada em uma porta de switcher dedicada para ele) ou de um usuário que use várias aplicações simultâneas (necessidade de mais memória para executar processos como Office, E-mail, CAD, EIS, etc. ao mesmo tempo).

Recomendamos a última configuração para novos equipamentos, caso a empresa venha adquirir novas estações e queira utilizá-las por um longo tempo sem necessidade de upgrade e sem ficarem obsoletos. Também foram levadas em consideração quais as configurações que os fornecedores de hardware estão oferecendo atualmente, e que tenham uma boa relação custo/benefício.

No caso das placas de rede recomenda-se comprar placas de fornecedores de primeira linha (Ex.: 3COM, Cabletron, outros). Isto porque estas placas são mais performáticas, tem drivers suportados pela Microsoft, e tem muitos menos problemas de compatibilidade. Ou seja, a confiabilidade, performance e qualidade são muito mais altas, com um acréscimo muito pequeno de custo.

Requisitos para outros Tipos de Instalação: Para outros tipos de instalação como Servidor de Aplicação, Banco de Dados e Programas sugerimos fazer um serviço de SIZING.

## **Anexos**

## **Roteiro de Configuração de Web Services e Portal Protheus**

Este boletim tem o objetivo de estabelecer um roteiro de configuração e utilização do Portal Protheus em uma rede corporativa (LAN). Esse roteiro de configuração destina-se aos analistas e técnicos de infra-estrutura.

Mais detalhes consulte o documento Roteiro de Configuração de Web Services e Portal Protheus (portal roteiro config web services portal protheus.pdf).

## **Boletim Técnico – Integração com TOTVS APS**

Este boletim técnico traz informações adicionais aos usuários Protheus de como realizar a integração com o TOTVS APS. Esse boletim encontra-se disponível através do Portal de Clientes(suporte.totvs.com). Escolher no menu a opção Microsiga Protheus, e na consulta informar o chamado SCUJNA.

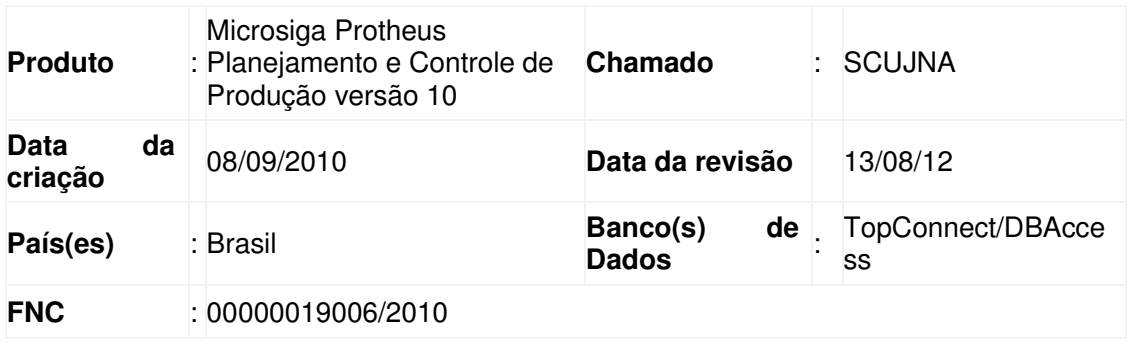